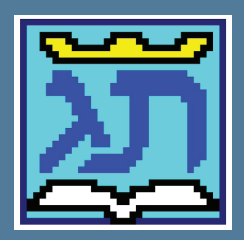

# ה<br>ה המדריך המלא לתוכנת תג

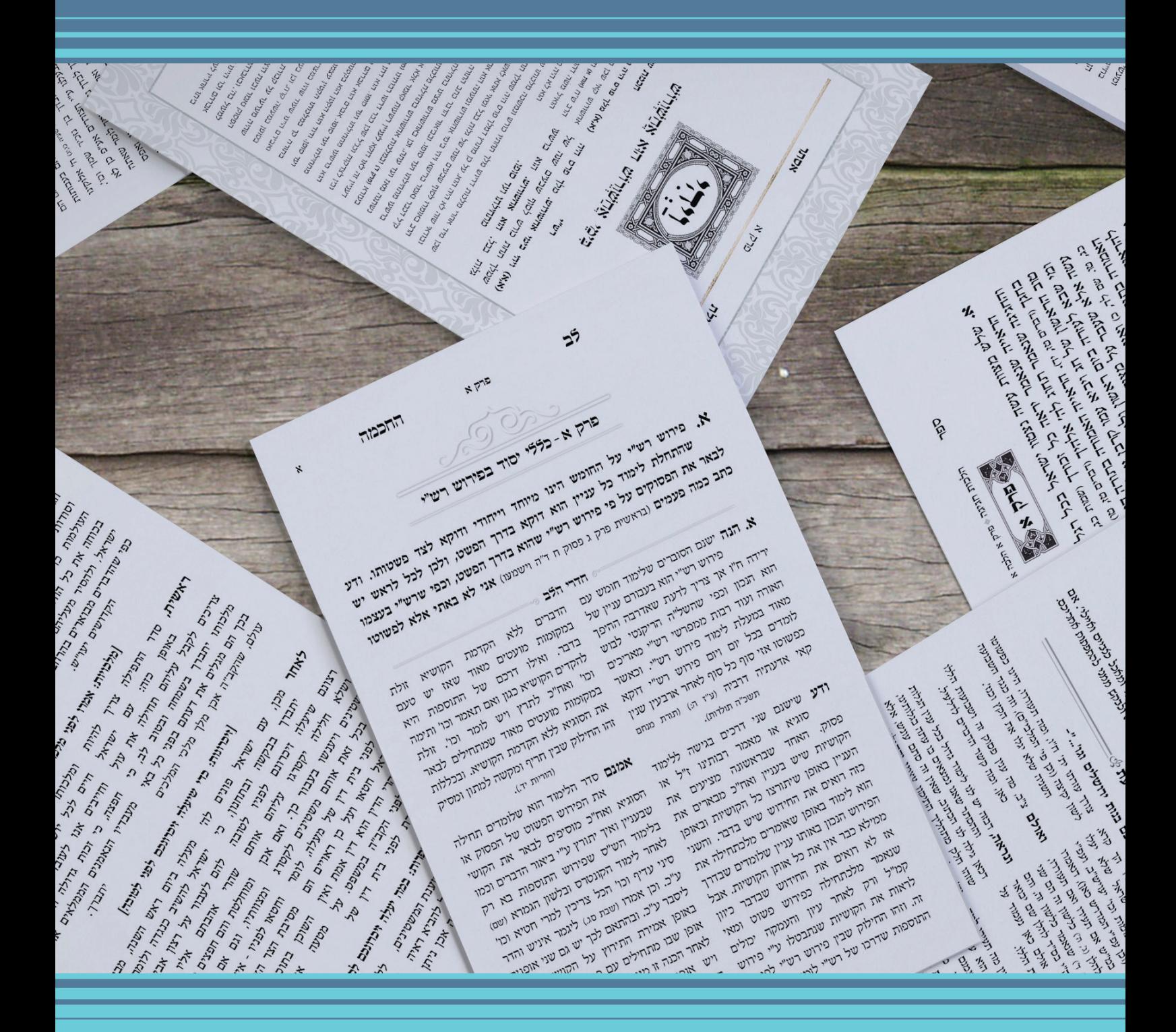

# כבודה של אכסניה

התודה והברכה נתונה למכללת פרוג ובראשה לחיים דיקמן על החוויה הנפלאה, על היחס המסור ומעל כולם על ההשקעה בכל מערך הלימודים.

כמו כן תודה רבה למרצה היקר שמואל ברגר על כל מהלך הלימודים המסורים ועל השקעתו האדירה, הן בבהירות והסברת החומר הנלמד, והן בקשב ופרגון, ומעל הכל על המקצועיות הנפלאה.

מרבית מהחומרים המופיעים בחוברת זו מבוססים על החומר של שמואל ברגר שהיו לי לעזר רב, ולולא הדרכתו הנפלאה לא הייתי מגיע לתוצאות אלו כלל.

## **חוברת זו טעונה גניזה**

**©**

**כל הזכויות שמורות תשע"ו**

אין להעתיק, לשכפל, לצלם או לאגור בשום אמצעי ובשום דרך

ניתן להשיג במייל: meir10101986@gmail.com

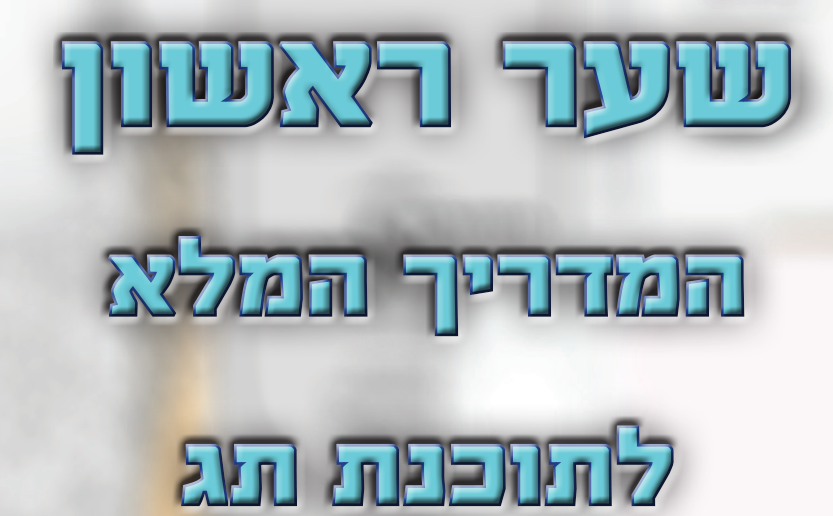

## $\hat{\infty}$ תוכן עניינים  $\hat{\infty}$

## $\triangleq$  קובץ טקסט אחד [טור אחד]

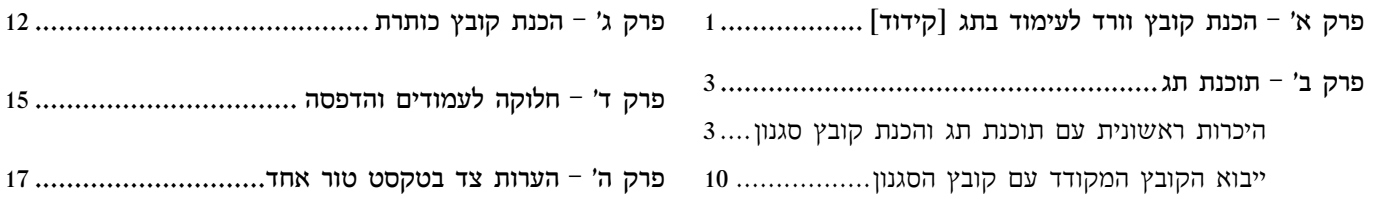

## $\triangleq$ קובץ טקסט אחד [שני טורים]

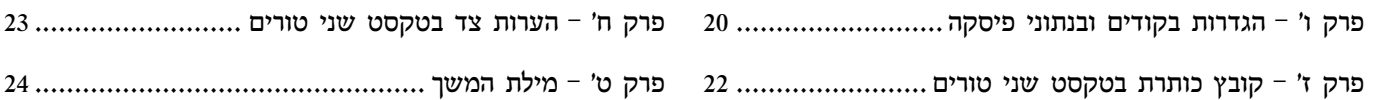

## — **קובץ רב טקסט** —

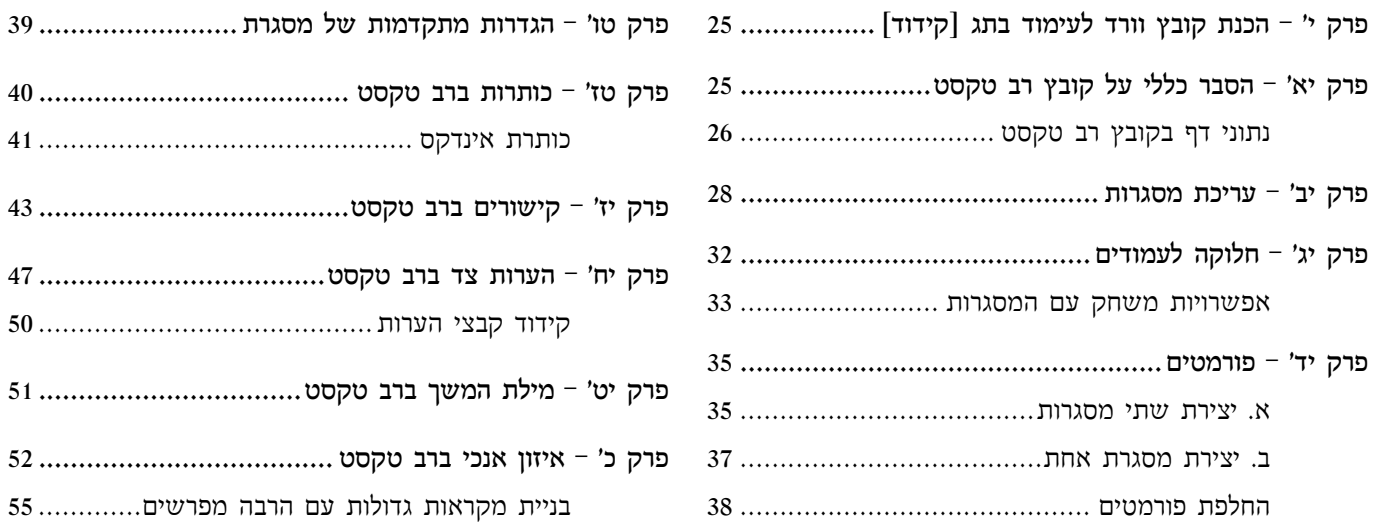

## —**קובץ טקסט עם הערות שוליים** —

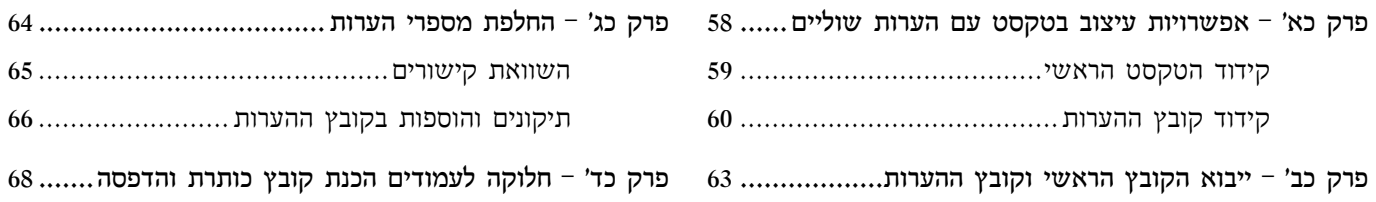

## — **קובץ כותרות** —

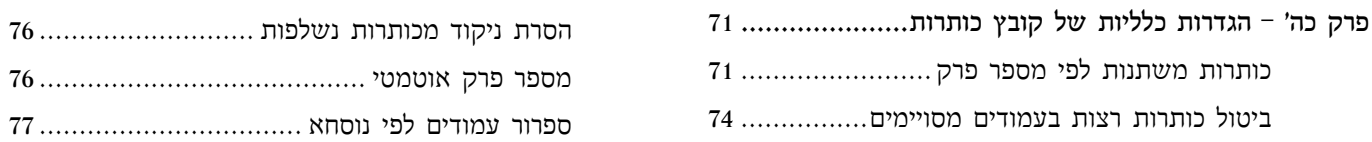

## ☀ סרגל הכלים ☀

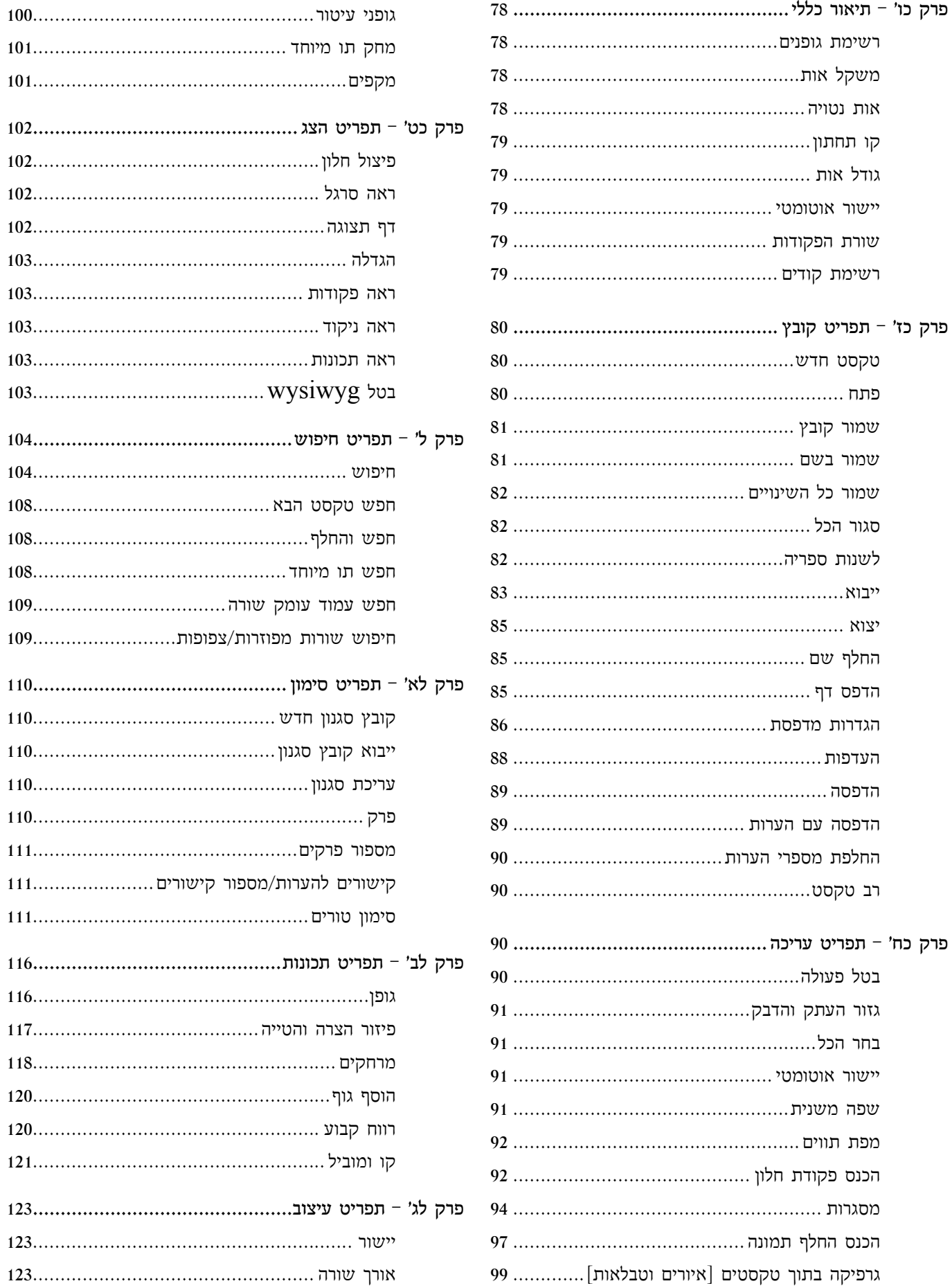

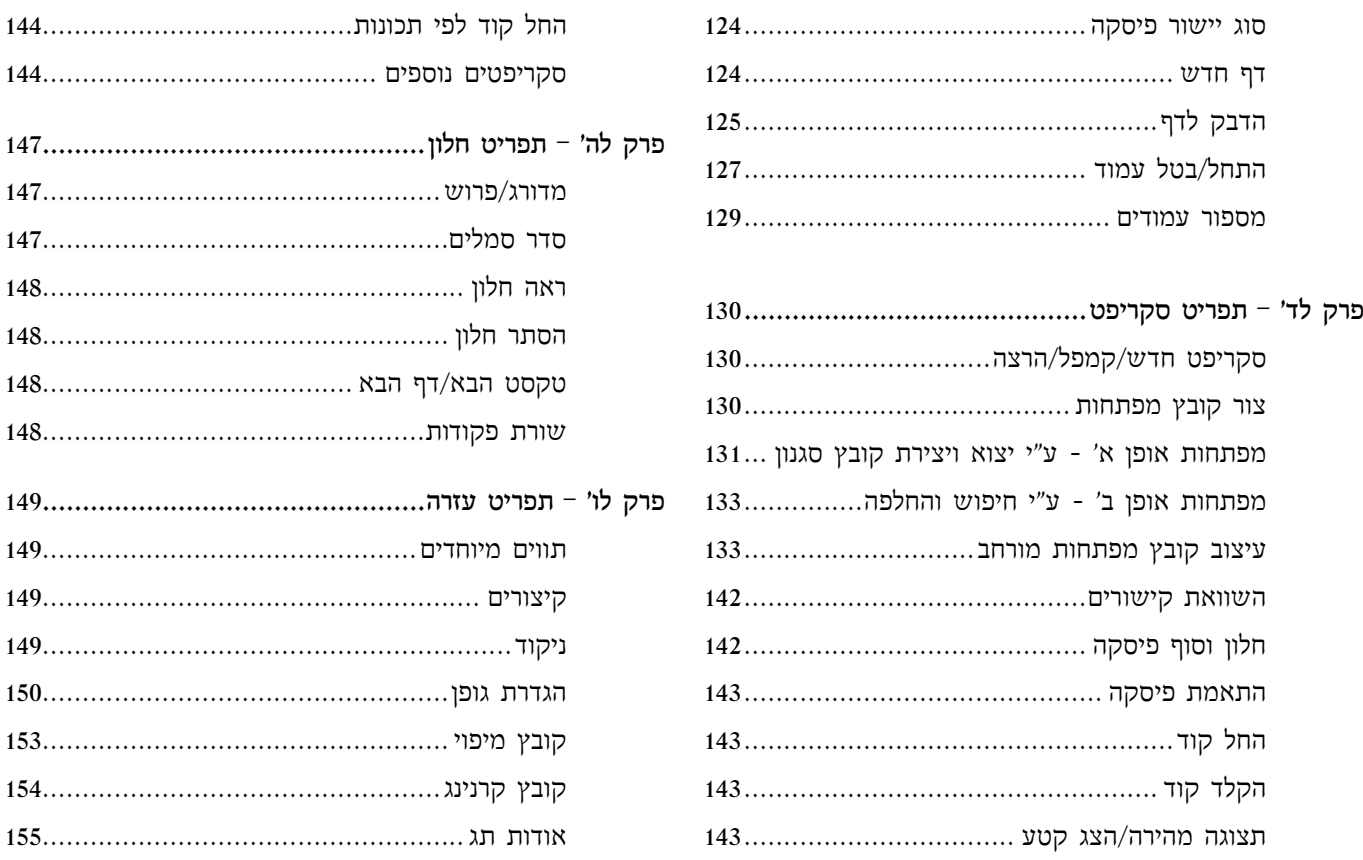

## $\hat{\mathscr{C}}$ עניינים שונים בתוכנת תג

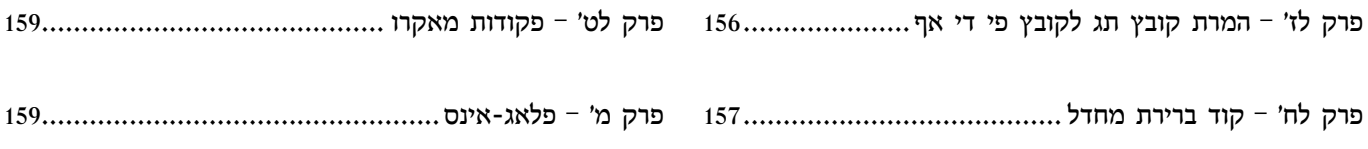

odificodificodific

## קובץ טקסט אחד ]טור אחד[

#### **פרק א' - הכנת קובץ וורד לעימוד בתג ]קידוד[**

כאשר אנו עובדים עם תוכנת תג חשוב לדעת שהיא איננה כתוכנת וורד. כלומר שבתג הסגנונות אינם מופיעים על מסמר הטקסט שאיתו אנו עובדים, אלא שצריכים אנו להגדיר אותם ע"י קובץ סגנון שפועל ע"פ קודים, וכפי שיבואר להלן.

את הקודים אנו צריכים לשתול בתוך מסמך הטקסט של הוורד כך שכל קוד יזוהה ע"י תוכנת תג, ואז נוכל להגדיר בתג היאך לפעול עם אותו קוד ובכך ישתנה סגנון הטקסט.

לדוגמא, קיבלנו מגילת אסתר לעימוד וקובץ המגילה נראה כך:

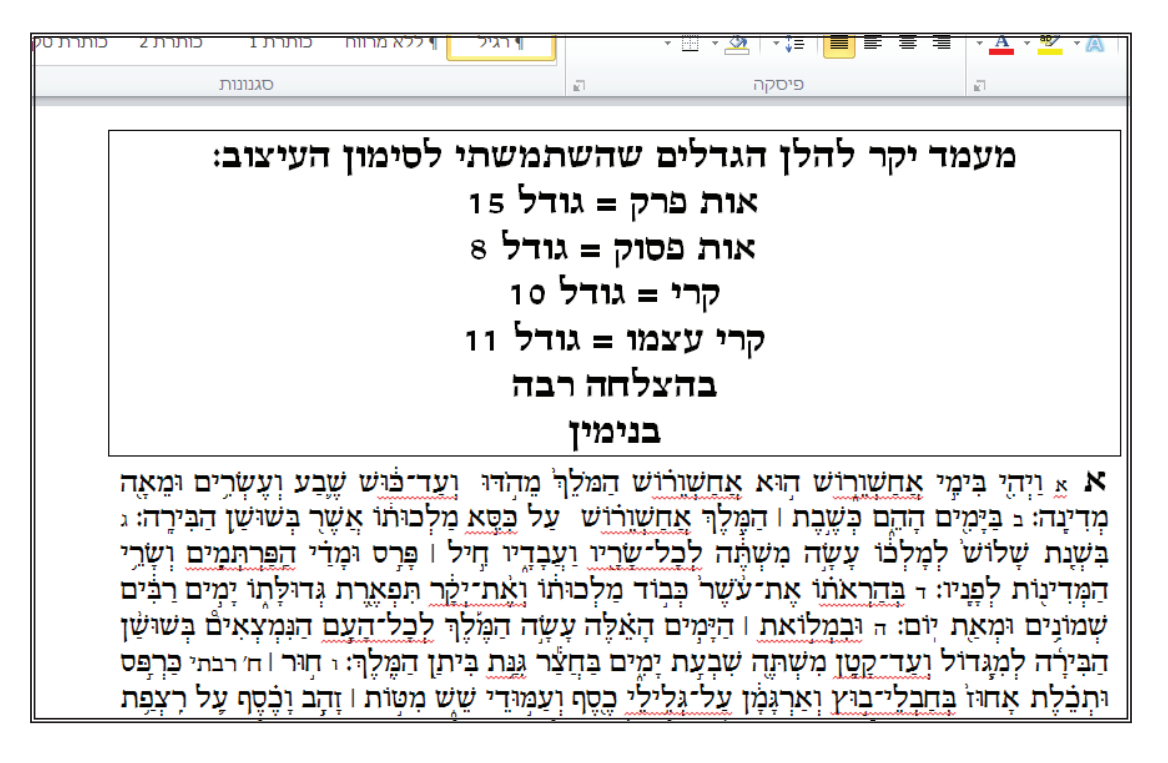

במגילת אסתר ישנם 10 פרקים, ישנם אותיות של הפסוקים וישנם את הפסוקים עצמם. אם אנו רוצים לסגנו בתג את אותם פרטים, עלינו לשתול בוורד קודים שעל ידם נוכל להגדיר בתג כיצד יראה כל דבר. שאם באות הפרק רשום "א" "ב" "ג" וכיו"ב, ואנו רוצים שזה יהיה "פרק א" "פרק ב" וכו', ולסגנן את זה בתג, אז אנו צריכים להעזר באפשרות "חיפוש והחלפה" בוורד **[CTRL+H]** ובחיפוש להגדיר שיחפש לנו את אות הפרק [ע״י דבר המאפיין אותו כגון גודל טקסט, גופן, צבע, סגנון וכיו״ב]. את החיפוש לפי הנתונים שבו קיבלנו את הקובץ וורד, אפשר להגדיר נ"י האפשרות "עיצוב>גופן" שנמצא בתפריט "חפש/החלף" ונראה כך:

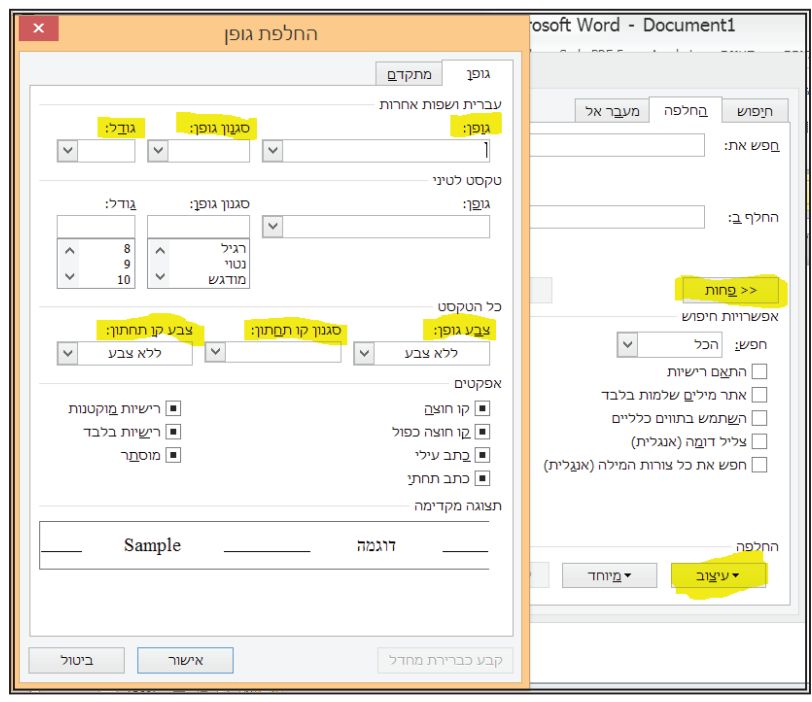

לאחר שהגדרנו את הנתונים לחיפוש של אות הפרק [במקרה שלנו הוא בגודל 15 וכפי שצויין בהערות של שולח החומר בתמונה לעיל], עלינו להורות שיחליפו ל: קוד/פרק/רווח/הטקסט בתיבת חפש את, ולהחליף [האפשרות "הטקסט בתיבת חפש את" משמעותה שוורד יזהה את האובייקט שאנו מחפשים, אות פרק כעת, ולא שהוא ימחק ובמקומו ירשמו הנתונים של קוד/פרק/רווח, אלא שבנוסף אליו הם ירשמו. הוי אומר שע״י הגדרה זו וורד מוסיף על החיפוש ולא מחליף אותו לגמרי במה שנרשום].

את הקוד מומלץ לסמן ב $\circ$  בתוספת שני מספרים. עוד חשוב לזכור שאם אנו רוצים שהפרק ירשם בשורה חדשה, אז אנו צריכים להוסיף אף סימון [מקש אנטר במקלדת]. אות הפרק המסמך יתחיל בפסקה חדשה [מקש אנטר במקלדת].

את הנתונים הטקסט בתיבת חפש את וסימון פיסקה נוכל למצוא לאחר שנרחיב את תיבת הדו שיח ע"י לחיצה על "עוד". ולאחר מכן יש ללחוץ על "מיוחד"]. תיבת הדו שיח של חפש/החלף תראה כך:

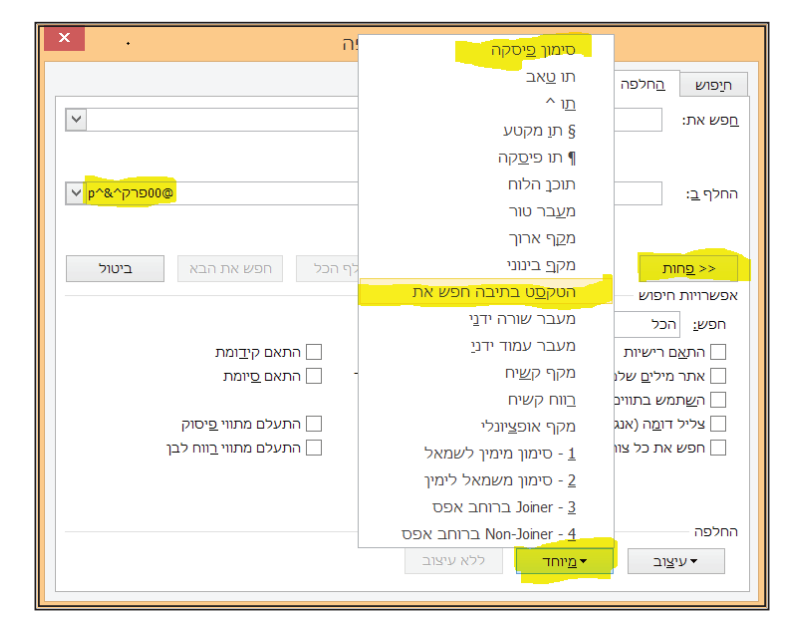

לאחר ההחלפה, כל אותיות הפרקים יהפכו מסתם "א" וירשמו כך "קודפרק א" "קודפרק ב" וכיו"ב ויהיה רשום בפועל במקום אות הפרק כך: : יש סספרק א" "@000פרק ב" וכו', ויראה כך $@$ 

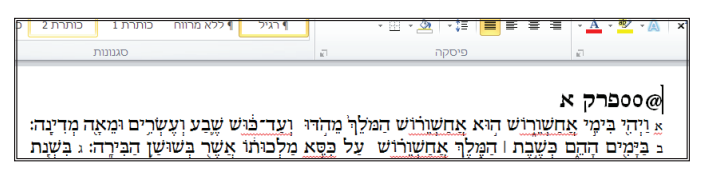

כעת תוכנת תג, שתוגדר ע"פ מה שנחליט בקובץ הסגנון בקוד @00, תחליף ותסגנן כפי רצוננו את הטקסט הנבחר ע"פ קוד זה.

כדרך שעשינו לאות הפרק, כן יש לעשות לאות הפסוק, שאם אנו חפצים שיראה בצורה כזו או אחרת אנו צריכים לחפשו ע"פ דבר המאפיין אותו הוסיף לו את הקוד התואם את אות הפסוק, לצורך העניין @01 והטקסט בתיבת חפש את. בנוסף יש להוסיף בהגדרה קוד נוסף שיהיה [ קוד הפסוק עצמו. לצורר הענייו @02. כמו כו צריר להוסיף רווח קשיח [אף הוא נמצא באפשרות "מיוחד"] כדי שהשורה לא תשבר וייוצר מצב של "יתומים ואלמנות", כלומר שאות הפסוק תופיע בסוף השורה האחרונה והפסוק עצמו יתחיל בתחילת השורה הבאה. חשוב לציין שבקוד אות הפרק אין צורך בהוספת רווח קשיח שמכיוון שהוא פיסקה לעצמו ממילא הוא לא יגמר בסוף השורה. וכך תראה שורת הפקודה בהחלפה: "@010/טקסט כתיבת חפש את/רווח/ $\left\langle \rho/2\right\rangle$ ווח קשיח", ותראה כך:

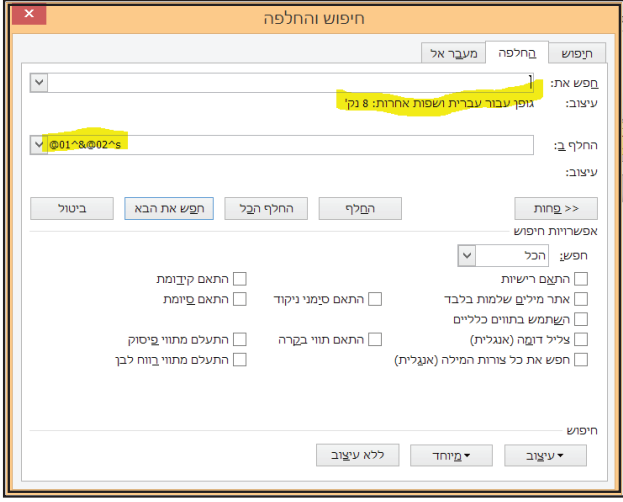

לאחר שעשינו זאת קיבלנו קובץ מוכן לעבודה בתג ובסיום הקידוד הוא יראה כך:

### 000פרק א $\alpha$

αεοκο⊚ וַיִּהִי בִּימֶי אֲחַשְׁוָרָוֹשׁ הְוּא אֲחַשְׁוֵרוֹשׁ הַמֹּלֵךְ מֵהְדוּ וְעַד־כֹּוּשׁ שֶׁבַע וְעֵשְׂרֵים וּמֵאֶה מדינה: ‱נפ‱ בימים ההם כשבת ⊓המלך אחשורוש על כסֱא מלכותו אשר בשושן הַבִּירַה: 2010 בִּשְׁנַת שָׁלוֹש לְמַלְבוֹ עַשָׂה מִשְׁתֶּה לְכָל־שַׂרֵיו וַעֲבָדֵיו הָיל | פַּרַס וּמַדִי הַפַּרְתְּמִים וְשָׂרֵי הַמִּדִינוֹת לִפְנֵיו: ⊚וּוּי@20 בְּהַרְאֹתוֹ אֶת־עָּשֶׁר בְּבוֹד מַלְבוּתוֹ וְאֶת־יָקָר תִּפְאָרֶת גְּדוּלַּתוֹ יַמִים רַבְּים שִׁמוֹנֵים וּמִאֲת יִוֹם: @ו0ה@20 וּבְמִלוֹאת | הַיַּמִים הָאֵלֶה עַשֶׂה הַמֶּ֫לֶן; לְכָל־הָעָם הַמִּמְצְאִיםٌ בְּשׁוּשַׁן הַבִּירָה לְמִגָּדוֹל וְעַד־קָטָן מִשְׁתֶה שִׁבְעַת יָמֵים בַּחֲצַר גַּנַּת בִּיֹתַן הַמֵּלֵךְ: ⊚וּ‰ֵם חֲוֹר | כַּרְפַּס וּתְבָלֶת אַחוּז בְּחֲבְלֵי־בְוּץ וְאַרְגַּמַ֫ן עַל־גִלֵילֵי בֵסֶף וְעַמְוּדֵי שֶׁשׁ מִשְּׂוֹת l זָהָב וָכֶסֶף עַל רִצְפֵת בַּהַט־וַשֵּׁשׁ וְדֵר וְסֹחַרֶת: sagnong וְהַשְׁקוֹת בִּכְלֵי זָהָב וכלים מכֵּלים שׁוֹנים וֶיין מלכוּת רַב כִּיד הַמַּלֹןּ: ⊚וּ0ח@20 והשתיה כדת אֵין אֹנֵס כּי־כֶן | יִסֵד המֵׁלַךְ עַל כַּל־רַב בֵּיתוֹ לַעֲשׂוֹת כַּרְצוֹן אִיש־וַאִישׁ: 200000 גַּם וַשְׁתִּי הַמַּלְכֶּה עַשְׂתָה מִשְׁתֵּה

בעת ע״י זה תוכל תוכנת תג לזהות שהקוד @00 הוא קוד לאות פרק. @01 הוא קוד לאות פסוק. @02 הוא קוד הפסוק עצמו.

לאחר שעשינו זאת. מוכן הקובץ לעבודה בתוכנת תג. וחשוב לציין בשלב זה שמומלץ מאוד שבחירת הקודים תעשה בסדר הגיוני ורציף ע"פ קבוצות, שכאשר נגיע לעימוד רב טקסט המכיל בסביבות 30 קודים, הם יהיו מקוטלגים לפי עניינים וע״י כך נוכל להתמצאות בהם בקלות.

במידה וקיבלנו קובץ מסוגנן כראוי והחלפנו את הטקסט לקודים כנדרש, יש לוודא שאין תווים שקודדו בקודים מיותרים, דהיינו אם העורך סימן רווח או סימון פיסקה בסגנון מסוים והחלפנו אותם לקודים ייתכן ויש רווח שקיבל קוד: @01 @01 ואז רווח זה יהיה לו עיצוב גדול יותר וכו' ובפלט הסופי זה יורגש ונאלץ לבצע תיקונים ידניים. ניתן לוודא את זה על ידי חיפושי הבעיות האפשריות ולנקות אותם בטרם יבוא הקובץ לתג.

בכדי לחפש כל שינוי עיצוב שחל רק על רווח ניתן לחפש @01 &02 או לחפש @01 ואחריו רווח ולהחליף ברווח ריק. כך ימחקו כל הקודים שהם על רווח בלבד. כך מומלץ גם לחפש רווחים לפני, או . או : וגם מצב זה כדאי כבר לסדר כעת בכדי שבסופו של דבר יצא דבר נאה ומתוקן.

יש לציין שיש בעיות שתג בבחירת המחדל מסדר תוך כדי יבוא כגון שורות ריקות [ללא קוד או טקסט] וכן רווחים בסוף שורה, ורווחים כפולים [לא קשיחים וללא קוד].

לאחר שהקובץ מוכן, עלינו לשמור אותו בפורמט **RTF [**ריצ׳ טקסט פורמט **Rich Text Format].** את הקובץ יש לשמור בתיקייה שבה תתבצע העבודה של תג. אפשרות שמירה זו **[RTF]** נמצאת בתיבת דו שיח "קובץ<שמור בשם<שמור כסוג".

#### **פרק ב' - היכרות ראשונית עם תוכנת תג והכנת קובץ סגנון**

לאחר שהכנו קובץ וורד שמוכן לעבודה בתוכנת תג, עלינו לפתוח את התוכנה ובשלב זה יש ליצור קודם כל תיקייה מסודרת לפרויקט עם שם מסודר שיקל עליכם למצוא זאת במחשב ע״י חיפוש בארכיון של תיק העבודות [מומלץ לתת שם מזמין עבודה, ושם הספר, לדוגמא בנימין - מגילה. דרך זו תקל עליכם בהמשך מציאת כל חומר בארכיון בקלות רבה].

לאחר יצירת התיקייה, עלינו לשנות את הספריה של תוכנת תג ע״י לחיצה על **F7** ולהגדיר לה את התיקייה הנכונה לעבודה זו. לאחר שהגדרנו את התקייה הרצויה, נוכל לראות שמיקום הקובץ התעדכן בתוכנת תג, כך:

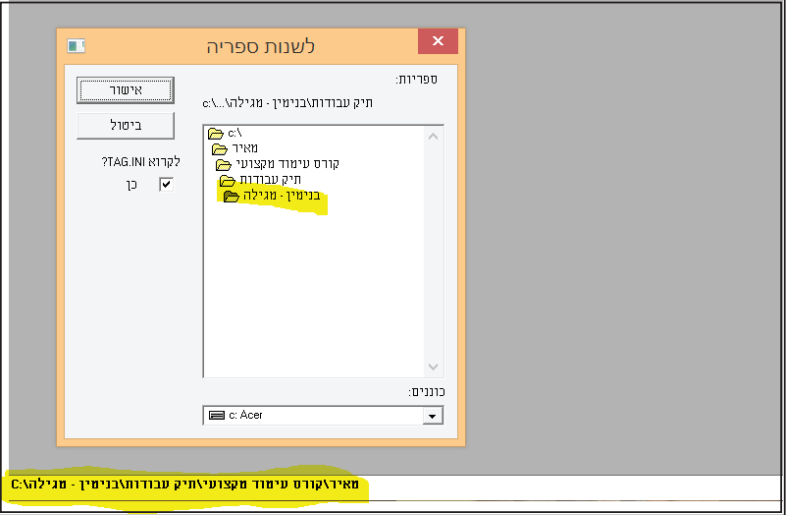

לאחר מכן עלינו ליצור קובץ סגנון, שבקובץ זה כאמור, אנו נגדיר את מאפייני הקודים שהגדרנו בקידוד המסמך בוורד. כדי ליצור קובץ סגנון עלינו לבחור באפשרות "סימון<קובץ סגנון חדש" **[CTRL+W]** ותפתח תיבת דו שיח לבחירת שם הקובץ. לאחר שנגדיר את שם הקובץ יפתח לנו קובץ הסגנון שיש בו מספר לשוניות, שבכל אחת מהן אנו נצטרך להגדיר הגדרות מסויימות, וכפי שיבואר להלן:

#### **א. כללי | ב. אות | ג. שורה | ג.פיסקה | ד. פיסקה 2**

#### **א. לשונית כללי נראית כך:**

 $@$  בלשונית זו יש להגדיר שתו הקידומת יהיה ומספר התווים בקוד יהיו 2.

לאחר מכן צריך להוסיף בקודים "חדש" ולבחור את מספר הקוד  $[0.00\ \, \mathbb{Q}$ 01 בעניינינו] ולתאר כל אחד בשמו כדי שנתמצא ביתר קלות במציאת הקודים מה כל אחד עושה.

כדי להפוך את הכיתוב מג'יבריש לעברית צריך ללחוץ **CTRL+L** לאחר שהכתיבה של המחשב תוגדר באנגלית דוקא.

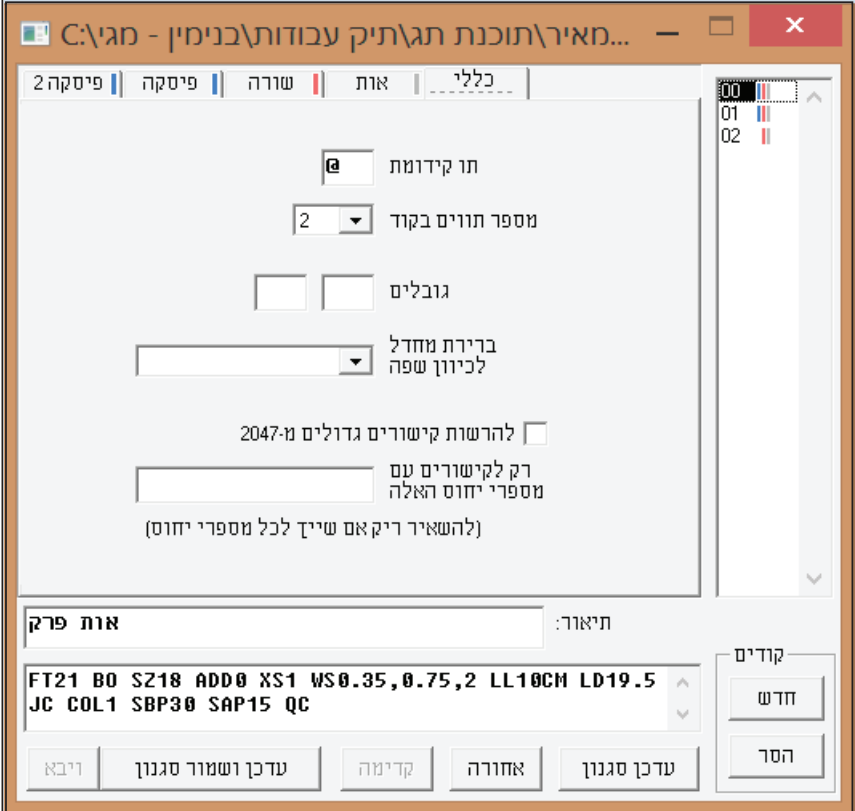

#### **ב. לשונית אות נראית כך:**

בלשונית זו יש להגדיר את זיהוי הגופן ע״י מספרו. משקלו [אם רגיל אם שמן (מודגש)]. חשוב לזכור שלא בכל הגופנים תמיד זמינים המשקלים לכן צריך לבדוק כל משקל לגופו. הגודל הרצוי. צבע האות ע"י מספרו. נטיית הטקסט והוספת קו החהקן.

בנוסף יש להגדיר את הפיזור בין האותיות, שפירושו מה יהיה המרחק בין כל אות ואות, שכן לכל אות ואות יש רווח לבן טבעי מצד אחד משני צדדיה, שזה חלק של העיצוב של האות. לכן הרווח שבין שתי האותיות הסמוכות מורכב מהרווח הלבן של כל אות בנפרד. ניתן להוסיף על הרווח או לגרוע ממנו כאמור ע"י הפיזור. ברירת המחדל היא 0 והיינו שאין שום מרחק או קירוב בין האותיות [בטקסט של כותרות מומלץ פיזור של 0.1 עד 0.2 וכדי לשפר את המראה של הטקסט הרגיל, אם עיצוב האותיות צפוף מדי מומלץ 0.01. כמו כן ניתן לצופף אותיות ע"י פיזור שלילי -0.1 וכיו"ב].

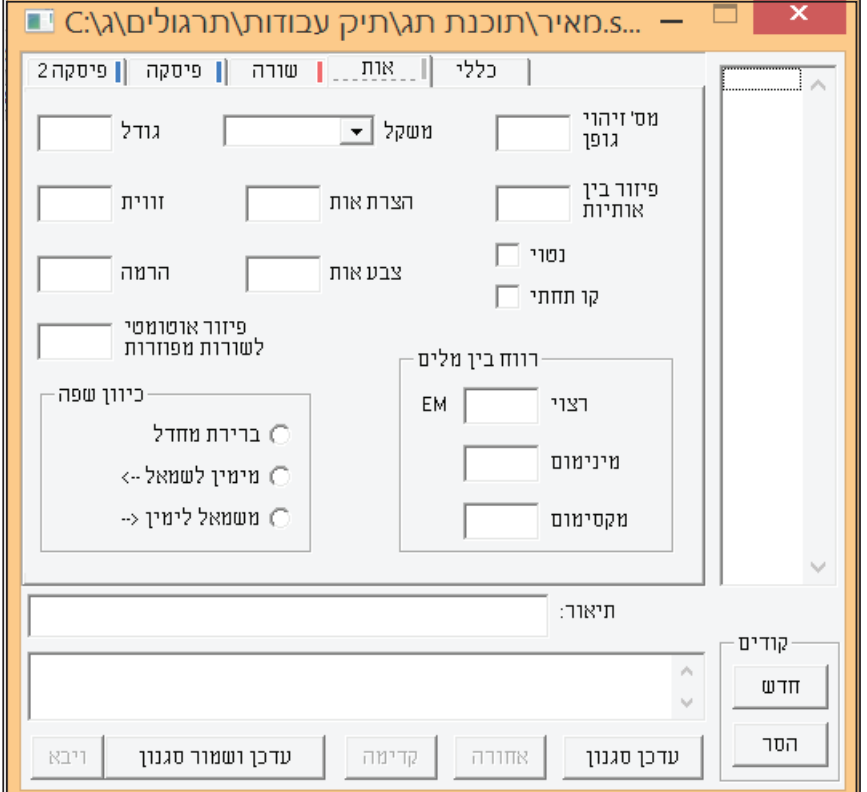

במו כן יש להגדיר את הצרת האות, שפירושו מה יהיה גודל האות עצמה אם צר אם שמן. ברירת המחדל היא 1 והיינו שאין שום הצרה או הרחבה על גוף האות הקיים. הצרה של 8 תתן אות מוצרת ל80% כלומר 20% פחות מהגודל הטבעי, והצרה של 1.2 תיתן אות מורחבת ב 20% וכן על זה הדרך.

כבר נזכר שיש לנו להגדיר את צבע האות. בדרך כלל ע"פ רוב הטקסטים הם לעולם שחורים ולכן אין צורך למלא כלום בשדה של הצבע, אבל במקרים שאכן אנו רוצים צבע אחר בטקסט עלינו למלא ערך בצבע.

ום נכנס לאפשרות "תכונות<גופן" תפתח לנו תיבת דו שיח של הצבע כך:

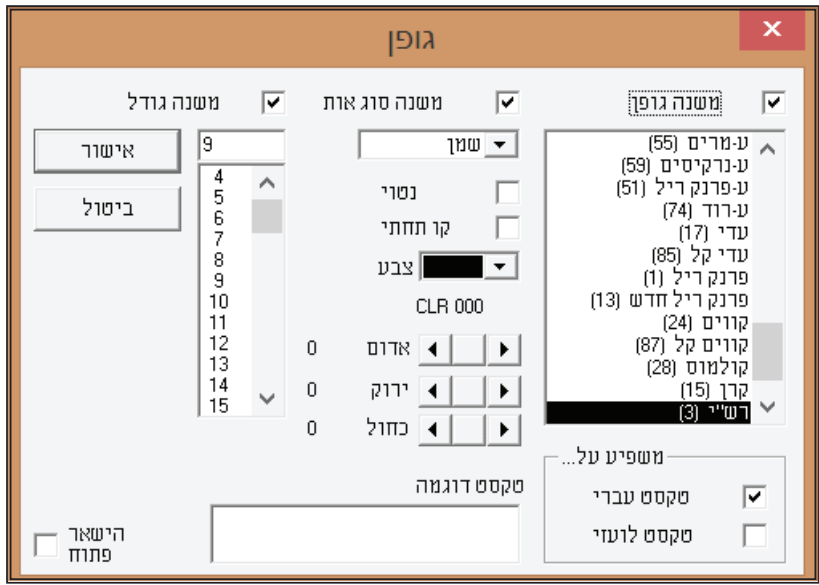

בתיבה זו מופיעים לנו רשימת הגופנים שמותקנים בתג, וכל הנתונים שלהם ובנוסף יש את הגדרות הצבע.

בתוכנת תג הצבעים בנויים על בסיס של שלושה צבעים אדום. ירוק וכחול. ע"י צבעים אלו אנחנו למעשה יכולים ליצור את רוב סוגי הצבעים שאנו רוצים ותהליך בחירת הצבע נעשית ע"י השורות שבהם רשומים שמות הצבעים:

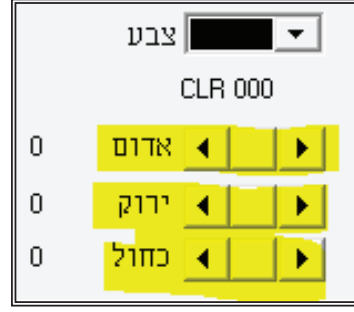

כל לחיצה על החץ הימני תוסיף מנת צבע אחת מאותו סוג שנבחר, וע"י זה אנחנו נראה את השינוי בפועל בשדה שנקרא "צבע". לדוגמא, אם נלחץ שלוש פעמים על אדום ועוד חמש פעמים על ירוק, הצבע בשדה "צבע" ישתנה בהתאם ואז נקבל את הגוון שנוצר ע"י שלוש מנות אדום וחמש מנות ירוק. מתחת לשדה "צבע" ירשם ליד **CLR** מספר המראה על כמות המנות, ובדוגמא כנ"ל ירשם 350. אם נעשה שבע מנות ירוק ושבע מנות כחול ירשם 077 וכיו"ב. מספרים אלו המופיעים בסמוך לשם **CLR** אותם אנחנו ממלאים בקובץ הסגנון ע"פ הגדרות הצבע שנבחר ונגדיר:

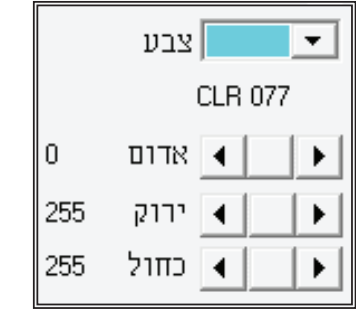

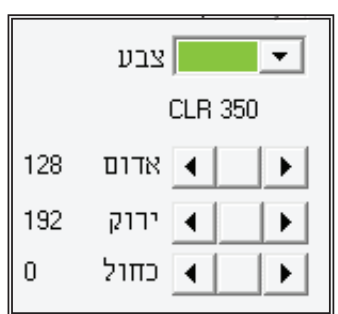

**הערה חשובה - הצבע יופיע על המסך רק כאשר אין מצב ראה פקודות מופעל.**

ודדרים פרה

בִּשֵׁם

ודברים פרה לב

במו כן יש לנו להגדיר הרמה. הרמה פירושו שאת הטקסט שמוגדר כקוד מסויים אנו יכולים להרים מעל לבסיס האותיות שכל השורות יושבות עליה,

וע״י הרמה אנו יכולים למעשה להרים אותיות מעל לבסיס השורה כמה שאנו נחפוץ כך:

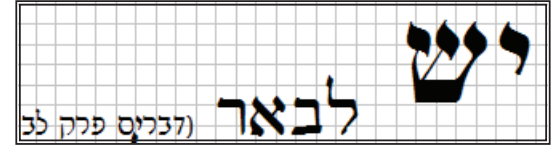

לְהִקְּרֵא

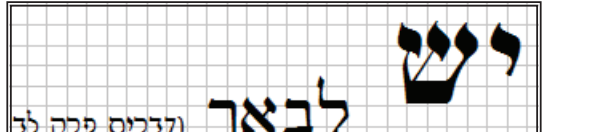

עוד יש באפשרותנו לבחור הרמה שלילית ע"י הוספת - וע"י כך האות תרד מתחת לבסיס השורה שעליה יושבות האותיות כך:

ההרמה שימושית בעיקר בהערות שוליים ובחלונות [כפי שיבואר להלן] כך:

מספיק מקום להרבה מילים ואז הטקסט נראה כך: ויתיישב ע״פ מאמרם ז״ל (סזוס״ק ויתי קף כמו:) כתיב (פרק כ פסוק ד) ארץ ושמים דארץ היינו תורה שבע״פ ע״ש ומיניה נילף לשמים. הארץ שהקדים

ורואים בבירור שהמילים "שהקדים הארץ לשמים" הן מפוזרות, והטעם משום שהמילה "ויתיישב" לא יכלה להיכנס במקום הנותר בשורה. ע"י ההגדרה שנבחר בשדה הפיזור, תג תרחיב את המקום שבין האותיות שבאותה שורה באופן אוטומטי וע״י זה תגרום שהשורה תראה מלאה יותר למרות שנשארו בה אותן מספר מילים.

כמו כן יש לנו להגדיר בשדה "פיזור אוטומטי לשורות מפוזרות", שכאשר התוכנה תעצב את הטקסט ע"פ הנתונים שבחרנו, אורך שורה וכיו"ב, פעמים יקרא שהמילים יתפזרו לקצוות הטקסט משום שאין מספיק מקום להכניס עוד מילים. לרוב זו תופעה שעולה בעמודים צרים כאשר אין

**הערה חשובה - אף בטקסטים שאין אנו רוצים הרמה, חשוב לסמן בהרמה ערך 0 וזאת כדי שאם יהיה שינוי מסויים בטקסט שאז נצטרך את ההרמה, אזי לא נצטרך לייבא את הקובץ סגנון עם קובץ הוורד מחדש ]שכן כל מה שלא הוגדר טרם הייבוא הראשוני שוב לא יחול לאחר מכן אם נחליט להוסיף אותו[.**

רצוי להגדיר ערך של 0.15 והכל לפי העניין, פעמים פחות ובכלל לא ופעמים יותר. ובעת היישור של הטקסט נכנסת הפקודה לתוקף.

בנוסף יש להגדיר את הרווח בין מילים, שפירושו שכאשר נותנים פקודה לאזן טקסט ע״י יישור **[LTRL+J]** התוכנה תמיד מנסה לשבור כל שורה באופן שהרווח בין המילים יהיה שווה וקרוב לרווח הרצוי. הרווח הרצוי בין המילים המקובל היום הוא גודל האות כפול 0.33**EM** והתוצאה שנתקבלה היא הרווח הרצוי. לכן בלשונית הרווח הרצוי נהוג לרשום בין 0.33 ל 0.45 תלוי באיזה טקסט, וחשוב להתרשם מדף מודפס בגודל אמיתי. בנוסף לכך היות והשורה האחרונה שבטקסט בדרך כלל אינה מאוזנת, ממילא הרווח בין המילים יכול להגיע לרווח הרצוי במדויק. אלא שבשורות שלפני השורה האחרונה לפעמים הרווח בין המילים יהיה יותר מהרווח הרצוי ולפעמים פחות. בכל זאת ניתן לקבוע רווח מינימום וגם רווח מקסימום שהם ביחס לרווח הרצוי, כלומר שאם הרווח המינימום הוא 0.75 זאת אומרת שהוא 3/4 מהרווח הרצוי. ואם הרווח המקסימום הוא 2 זאת אומרת שהוא כפול מהרווח הרצוי. לכן בלשונית המינימום נהוג לרשום 0.75 ובלשונית המקסימום נהוג לרשום 2.

לאחר מכן צריך לבחור את כיוון השפה מימין לשמאל.

#### **ג. לשונית שורה נראית כך:**

בלשונית זו יש להגדיר את אורך השורה שבה יהיה מונח הטקסט, גוף השורה שזהו האורך הכללי של הספר. את זה תמיד יש לוודא לפי גודל ספר [נרחיב על הגדלים הקיימים בשוק בהמשר]. במקרה של המגילה, בחרנו לעמד את הספר בגודל 21 ס"מ על 13.5 ס"מ. א"כ רוחב השורה המתאים הינו 10 ס"מ. משום שלכל צד יש להשאיר 1.75 ס"מ פנוי. וחשוב לזכור שצריך לציין את רוחב השורה [וכן את שאר כל הערכים בתג] בס"מ שאם לא כן תוכנת תג תקרא זאת כנקודות.

בנוסף יש להגדיר את הגוף של השורה, שפירושו המרחק האנכי בין בסיס האותיות ובין בסיס האותיות של השורה הקודמת. יש נוסחה מקובלת לחישוב גוף מתאים שהוא 120 אחוז מגודל האות, כלומר, לגודל אות 10 נגדיר גוף 12 וכן על זה הדרך. ניתן לחשב עם מחשבון גודל יקה-**X**-**1.2**קתהקצית-תקי-ת קף-תקקקץל.

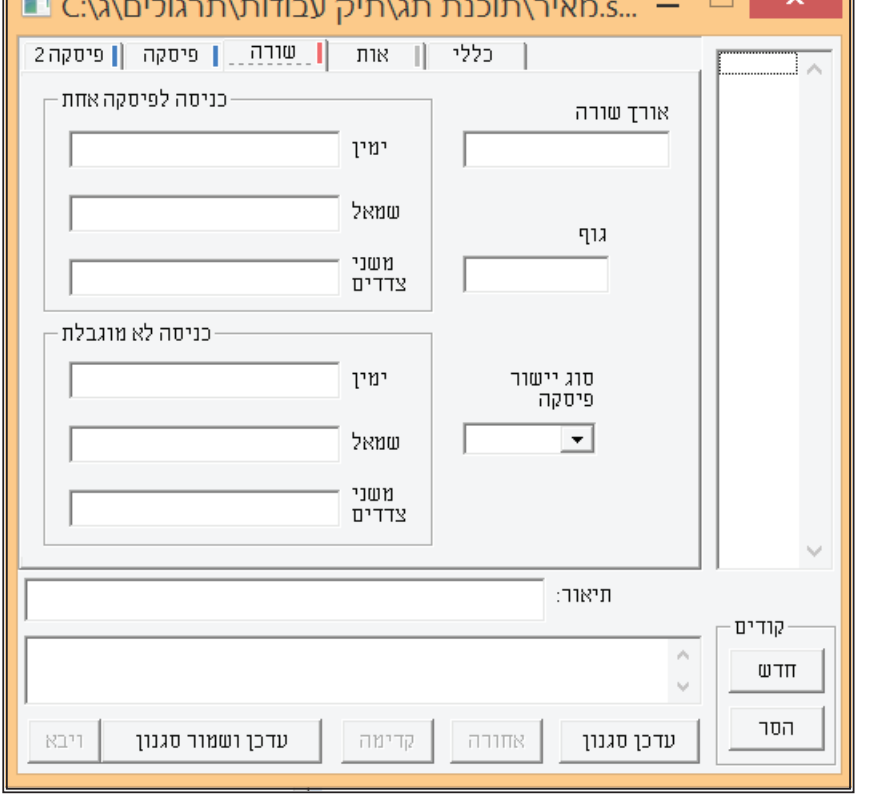

בנוסף יש לבחור את סוג יישור הפיסקה אם יהיה לצד ימין עם שורות לא ישרות, לצד שמאל עם שורות לא ישרות, באמצע עם שורות לא ישרות או מלא ששם השורות הן ישרות והמסמך נראה כקוביה, וזה נקרא יישור בלוק.

כמו כן, באפשרות זו אנו יכולים לבחור כניסות לשורות מסוימות ע"פ הגדרות שנבחר. לדוגמא, בטקסט שקוד תחילת פיסקה שלו הוא 99 $\circ$  אנו וצים שהשורה הראשונה שלו תמיד תהיה בכניסה של 0.5 ס"מ, אזי נרשום בשדה "כניסה לפיסקה אחת" בשדה לכניסת "ימין" 1 0.5**CM** ומשמעות פקודה זו היא שתהיה כניסה ימנית של 0.5 ס״מ בשורה אחת בפיסקה, וממילא זוהי השורה הראשונה, כך:

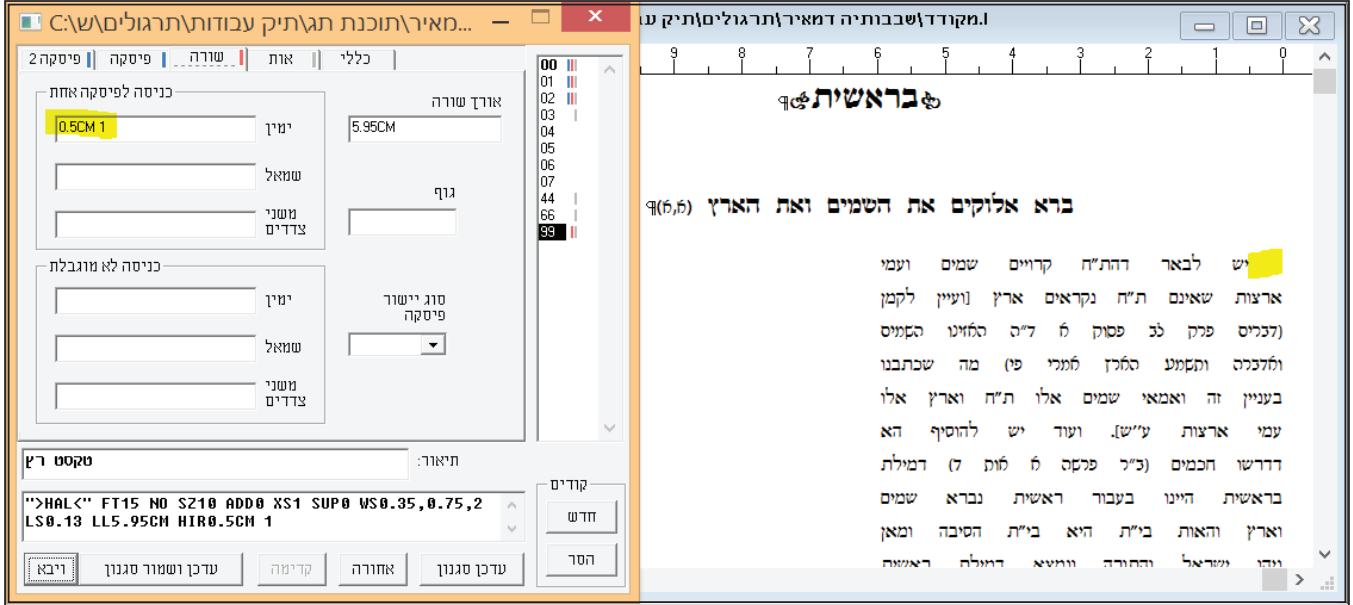

יש באפשרותנו לעשות כניסה נוספת גם לעוד שורות כפי שנרצה, לדוגמא אנו יכולים להוסיף אחרי הפקודה הנ"ל עוד פקודה 3 **LM**ב ומשמעות פקודה זו היא, שאחרי שתהיה כניסה של שורה אחת לאורך של 0.5 ס"מ, תהיה כניסה נוספת של 1 ס"מ לעוד שלוש שורות, וכן אפשר לעשות לאורך כל הפיסקה. וכדרך זו כן אפשר לעשות כניסה שמאלית, וכן אפשר לעשות כניסה משני צדדים:

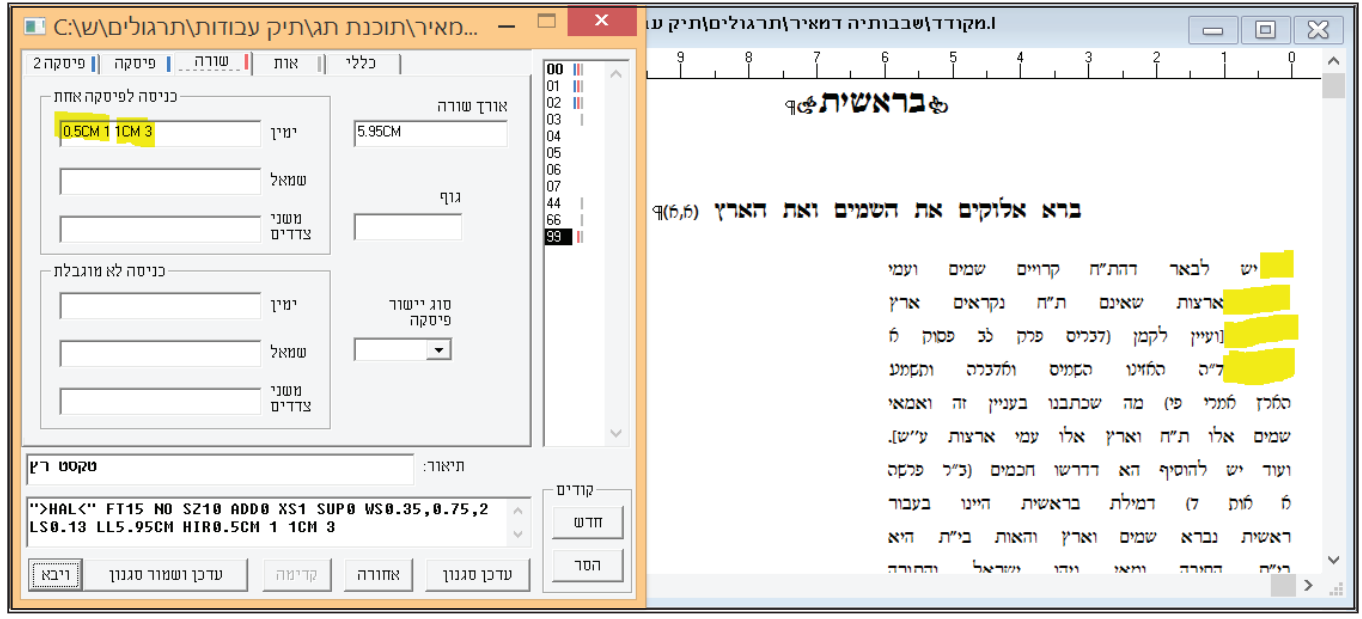

בשדה "כניסה בלתי מוגבל" אנו יכולים לעשות את אותן פעולות, אלא שהוא יחיל את הוראות הכניסה על כל הפיסקאות הבאות עד לביטולו ע"י קוד אחר. אפשרות זו שימושית כאשר יש כמה פיסקאות ברצף שברצונך לעשות להם כניסה ללא צורך להגדיר בכל קוד מחדש כניסה.

#### **ד. לשונית פיסקה ]הראשונה[ נראית כך:**

בלשונית זו יש להגדיר את הרווח הרצוי לפני הפיסקה הקודמת ואת הרווח הרצוי מהפיסקה הנוכחית. לדוגמא, במגילה אנו רוצים שהמילים "פרק א" לא תהינה סמוכות ממש לטקסט, ולכן אנו צריכים להגדיר את המרחק אחרי הפיסקה. כמו כן המילים "פרק ב" אין אנו רוצים שתהינה סמוכים לסוף פרק א, ואדרבה רצוי שיהיו מרוחקים יותר מהמרחק של פרק ב לטקסט שלו מפרק ב לטקסט של פרק א. ולכו אנו צריכים לבחור מרחק גדול יותר ברווח לפני פיסקה. גמישות תתבאר להלן.

 $"$ כמו כן ישנה אפשרות הנקראת "גוף גמיש שבאפשרותה אנו יכולים לתת רווח נוסף בגוף הטקסט [רווח בין השורות] נוסף על מה שהגדרנו לו בלשונית שורה<גוף. מטרת אפשרות זו היא כדי שבשעת החלוקה לעמודים נוכל לקרב את הטקסט כמה שיותר כדי שיגיעו לקו האדום המסמן את סוף השטח המודפס [וכפי

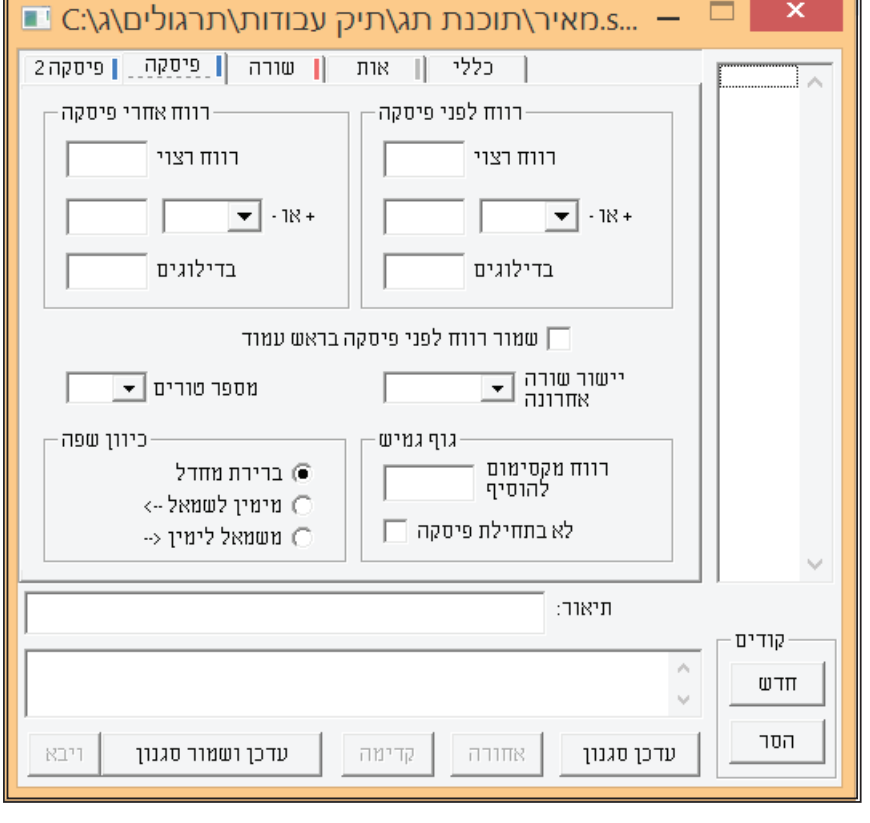

שיבואר להלן]. לא מומלץ בכלל להשתמש באפשרות זו באופן אוטומטי כבר בעת עשיית קובץ הסגנון, אלא שרצוי שרק לאחר החלוקה לעמודים, ום-לא הצלחנו למלאות את הדף במלואו, רק אז להשתמש באפשרות של גוף גמיש [אחרי שניסינו להוסיף גוף וכפי שיבואר להלן בסקריפטים].

יש לעשות שימוש זהיר בהגדרה זו, וגם כשנדרשים לתת, אז לתת מקסימום חצי נקודה או טיפה יותר. אך כאמור מומלץ להסתדר בלעדיו ע"י הגדרות גמישות בין פיסקאות ולפני כותרות ע"י הוספת גוף וכיו"ב כנ"ל.

#### **ה. לשונית פיסקה 2 נראית כך:**

בלשונית זו אנו יכולים להגדיר את שבירת הטקסט ע"פ הקודים, כלומר אנו יכולים להחליט שבקוד @00 שהוא הקוד של אות הפרק שלנו, תוכנת תג תשבור או לא תשבור את הפסקאות. לדוגמא, במגילה שלנו אנו רוצים שתמיד יתחיל פרק חדש בעמוד חדש נפרד, לכן אנו צריכים להגדיר שהקוד @00 ישבר לפני פיסקה, וע"י הגדרה זו, כאשר תוכנת תג תגיע לקוד זה היא באופו אוטומטי תשבור את הפסקאות והקוד שהוגדר יעבור לעמוד חרש.

כמו כן אפשר לעשות זאת בצורה הפוכה, לדוגמא בסוף פרק של חומש, י ההדרו היה היה הוא היה האו גמרא וכיו"ב. יש הפרק או סליקא פרשת בראשית וכיו"ב, ואנו רוצים שתמיד ההדרן יצמד לסוף הפיסקה האחרונה. לשם כך עלינו להגדיר בקוד של ההדרן שלא ישבור לפני פסקה, וככה תמיד ההדרן יצטרף לעמוד הקודם.

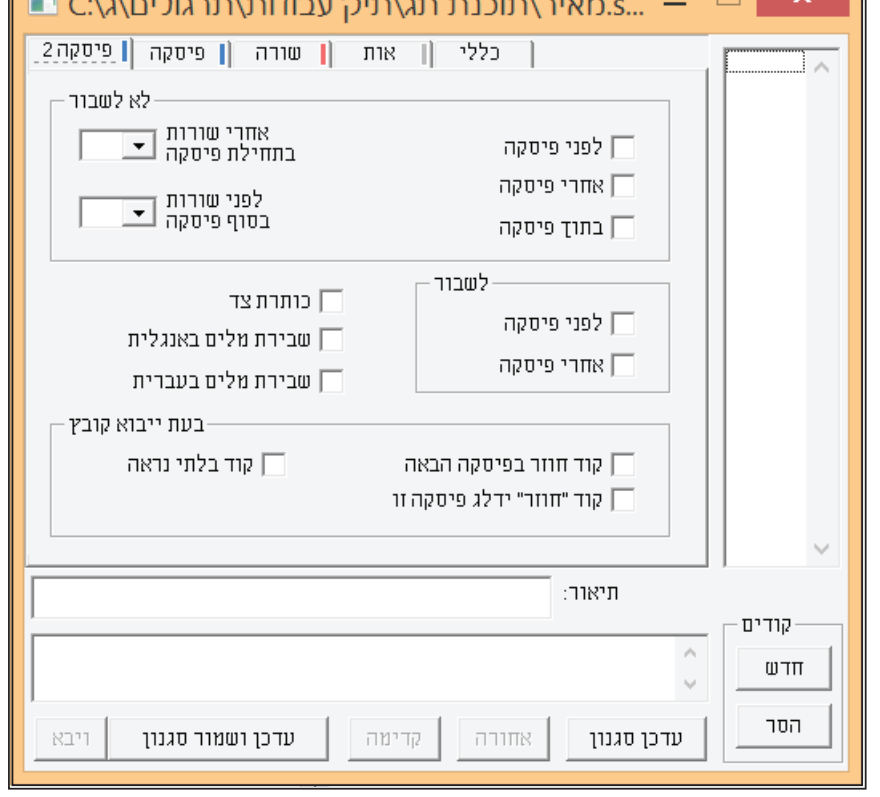

כמו כן אפשר להגדיר בתוך פיסקה מסויימת שלא ישבור בתוך אותה הפיסקה. לצורך העניין אנו יכולים להגדיר שאת כל הטקסט הרץ של המגילה [הפסוקים], תג לא ישבור לעמודים בתוך הפיסקה משום שאנו רוצים שכל אותה פיסקה תיכנס בתוך עמוד אחד ולא תישבר. כמובן שבמגילה אי אפשר לעשות את זה משום שרובם של הפרקים ארוכים מדף אחד, ולכן כאשר נגדיר הגדרה זו בקובץ מגילה, בשעת החלוקה אנו נקבל הודעה המורה שאי אפשר לחלק את הדף:

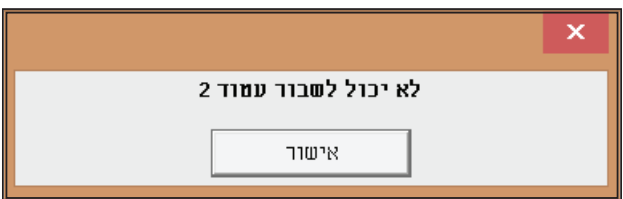

אפשרות זו של לא לשבור בתוך פיסקה רלוונטית רק כאשר הטקסט שנגדירו לא לשבור קצר מגודל דף, ואותו אנו רוצים שישאר באותו הדף ולא יתחלק לשניים. ולדוגמא בסידור התפילה שאנו רוצים שיעלה ויבוא ישאר על אותו דף ולא יתחלק לשני דפים וכיו"ב.

> **הערה חשובה - ככל שנגדיל את הנתונים של לשבור או לא לשבור, כך יוקשה על תוכנת תג לעמד את הדפים. לכן מומלץ להשתמש כמה שפחות בהגדרות אלו, אלא אם כן זה לצורך. כמו כן, תמיד עדיף להמנע מלתת לתג לעמד עם שבירות באופן אוטומטי, ותמיד מומלץ לעשות זאת באופן ידני ע"י הוספת שורה והפחתת שורה, אלא אם כן מדובר בהגדרות ברורות מראש שבהם אנו חפצים וכגון שתחילת פרשה תתחיל תמיד בעמוד חדש וכיו"ב, שאז יש להגדירה ע"י שבירה כנ"ל.**

חשוב לציין, שבאופן כללי המסמך שלנו מתחלק לשתי קבוצות, קוד פיסקה וקוד תו. קוד פיסקה משמעותו שהוא מכיל את כל ההגדרות של הפיסקה, כגון גוף, אורך שורה, כניסת שורות, מספר טורים, שבירת פיסקאות וכיו"ב, שאלו שלושת הלשוניות "שורה" "פיסקה" "פיסקה 2". ואילו קוד תו מכיל רק את ההגדרות של סוג הגופן, גודל, פיזור וכיו"ב, שזו הלשונית "אות".

לכן, בקודים שהם תחילת פיסקה, לצורך העניין במגילה אלו הם קוד אות הפרק @00 שממנו מתחיל הפרק, וקוד אות פסוק @01 שממנו מתחילה הפסקה של הטקס הרץ, עלינו להגדיר בקובץ הסגנון את כל ההגדרות הרצויות בכל הלשוניות שלמדנו עד כה. משא"כ בקוד של הטקסט הרץ @02 שבו אין צורך להגדיר שום הגדרה, חוץ מההגדרות בלשונית אות. הסיבה היא, שמכיוון שלפניו יש את קוד @01 שהוא קוד תחילת פיסקה, ממילא אותן הגדרות שיכולו על קוד @01 יתפסו אף על קוד @02 היות והוא משוייך לאותה פיסקה של קוד @01. על כן אין שום עניין להגדיר שום הגדרה

## קובץ רב טקסט

#### **פרק י' - הכנת קובץ וורד לעימוד בתג ]קידוד[**

בשונה מטקסט אחד, הרב טקסט בנוי ממספר טקסטים שונים החל משני טקסטים ועד כמה שנחפוץ. כלומר אם ברצוננו לעמד רב טקסט, וכגון משניות עם פירוש רע"ב ותיו"ט. עלינו לקודד שלושה מסמכי וורד נפרדים ולהופכם לקובץ **RTF** כנ"ל ולהכין לכולם קובץ סגנון אחד. אע"פ שבאמת אפשר לעשות קובץ סגנון לכל אחד מן הטקסטים, מ"מ עדיף יותר הכין קובץ סגנון אחד לכולם ובכך להקל את עבודת העימוד.

כאמור לעיל, במהלך קידוד מורכב כמו זה עדיף שנקפיד לעבוד בצורה מסודרת עם הקודים ולהכין סדרות של קודים לכל טקסט בנפרד, כך שהמשנה הקודד בקודים בעלי קידומת 1 |10 11 12 13 14 וכו']. הרע"ב יוקדד בקודים בעלי קידומת 2 |20 12 22 23 14 וכו'] והתוי"ט יקודד בקודים בעלי קידומת 3 [30 31 32 32 34 וכו']. ע"י ארגון כזה נוכל לגשת בקלות לקובץ הסגנון ולדעת כל סדרת קודים לאן שייכת. כמו כן מומלץ בתיאור הקוד לרשום כל דבר כדי שנדע איזה קוד שייך לאן בקלות.

לאחר הקידוד עלינו לייבא את קבצי ה<sup>-</sup>RTF יחד עם קובץ הסגנון. אפשר לייבא את המשנה עם קובץ הסגנון ולאחר מכן לפתוח את שאר הטקסטים.

**הערה חשובה - היות וצורת העבודה ברב טקסט היא ע"י מסגרות וכפי שיבואר לקמן, לכן אין צורך בקובץ הסגנון להגדיר את אורך השורה היות ומה שקובע את האורך זוהי המסגרת שהטקסט גולש לתוכה. אלא שכן מגדירים נתונים כמו "סוג יישור פיסקה" ]בלשונית שורה[ אם מדובר בכותרות שאנו רוצים שהם יהיו באמצע המסגרת, ולהגדיר "יישור שורה אחרונה" ]בלשונית פיסקה 1[ כדי להגדיר איך יסתיים הטקסט בשורה האחרונה שלו במסגרת.**

**כמו כן חשוב לציין שבעבודה כמו משניות מומלץ מאוד שהמשניות יהיו בעל גוף גמיש כגון נקודה אחת ולכן יש להגדירו.**

בנוסף, בטקסטים שיהיו עם ברכיים, כדאי מאוד להקפיד על המרווח בין השורות [גוף] שיהיה אחיד. הסיבה היא, שישנה אפשרות לאלץ מסגרות שיגדלו בגובהם לפי דילוגים קבועים. לכן אם מתאימים את הדילוגים למרווח של בין השורות אז הטקסט ימלא את המסגרת עד הסוף ולא ישאר רווח קטן בין השורה האחרונה של הטקסט ובין תחתית המסגרת. ולכן צריך שהגוף יהיה מוגדר תמיד באותו ערך שנבחר ולא ישתנה.

#### **פרק יא' - הסבר כללי על קובץ רב טקסט**

העבודה ברב טקסט שונה מהעבודה הרגילה בתג, בכך שרואים את העמוד האמיתי כל הזמן על המסך, ומבצעים שינויים בעימוד ישירות על התצוגה הזאת. כל טקסט מופיע בתוך מסגרת שלו, וניתן לשנות את הגודל של המסגרת באמצעות העכבר. כמו כן אפשר לשייך לכל טקסט כותרת, או קבועה או נשלפת, מתוך הטקסט.

בשלב זה העימוד ברב טקסט איננו אוטומטי ועל המשתמש לוודא שיש תיאום בין הטקסטים וההערות שלהם. אם הוכנסו סימני קישור [יבואר להלן בהרחבה] בכל טקסט בעת הכנת הקבצים לרב טקסט, התוכנה מסוגלת לדווח אם בעמוד הנוכחי יש תיאום בין הטקסטים או אם חסרות שורות בטקסט אחד לפי הקישורים. אם חסר, המשתמש צריך לתקן את המצב.

ברב טקסט ישנן כמה דרגות שעל פיהם מתבצעת העבודה:

**א. רשימה -** זהו עמוד בעל מכלול טקסטים בתוכו, בדומה לעמוד גמרא, שם יש את עמוד הגמרא שהוא רשימה ראשונה. מצד ימין יש את תורה אור ומסורת הש"ס הגהות אחרונים וכיו"ב שהיא רשימה שניה. ומצד שמאל יש את עין משפט וכו' שהיא רשימה שלישית. כלומר כל רשימה מכילה בתוכה טקסטים מסויימים שהם מהווים קבוצות.

**ב. קבוצה -** בתוך כל רשימה ישנם מספר קבוצות, שכל קבוצה מהווה יחידת טקסטים הבנויים על אותו חלק בעמוד. לצורך העניין בעמוד גמרא, הגמרא, פירוש רש״י ופירוש התוספות הם קבוצת טקסטים אחת המתפרסת על אותו חלק בעמוד, כאשר הגמרא באמצע, רש״י מימין ותוספות קשקאץ.

**ג. טקסט -** אלו תיבות הטקסט הנמצאות באותה קבוצה כנ"ל.

**ד. רמה -** בתוך כל קבוצה אנו יכולים להגדיר איזה קבוצה תמוקם בחלק העליון של העמוד, ואיזה תמוקם בחלקו הנמוך יותר וכן על זה הדרך. לדוגמא בעמוד הגמרא יש את הקבוצה הראשונה [גמ׳ רש״י ותוס׳ כנ״ל] שהם נמצאים מעל ללשון חכמים [בש״ס וילנא החדש בתחתית הדף] שהוא מוגדר כרמה שניה ולכן הוא נמוך יותר.

כמו כן במקראות גדולות יש רשימה אחת המורכבת מארבעה קבוצות, קבוצה ראשונה חומש ואונקלוס. ומתחתיהם שפתי חכמים ורש״י שהם

קבוצה שניה. מתחתיהם רמב"ן ואבן עזרא שהם קבוצה שלישית ומתחתיהם אור החיים הקדוש שהוא קבוצה רביעית.

מה שנותו לסידורם הנ"ל הוא שקבוצה ראשונה היא רמה 1 השניה היא רמה 2 השלישית היא רמה 3 והרביעית היא רמה 4 [המספרים לא חייבים להיות רצופים, אלא מה שחשוב זה היחס ביניהם].

ליתר ביאור, אם נחליט שקבוצה 4 תהיה רמה 1, אזי יעלה פירוש אור החיים מעל לחומש ואונקלוס. ניתן לראות בתרשים הבא את סדר הדברים ביתר בהירות:

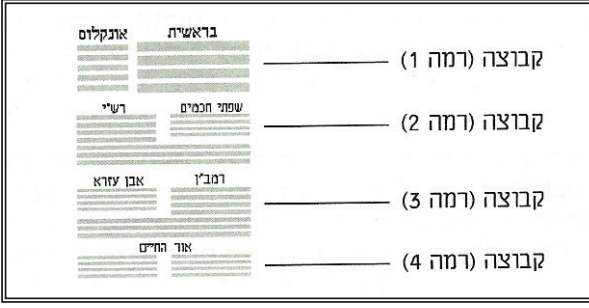

#### **נתוני דף בקובץ רב טקסט**

לצורך העניין, אנו מעמדים כעת משניות מסכת פסחים עם פירש רע"ב ותוי"ט. לצורך כך עלינו קודם כל לעמוד עם הסמן בטקסט המרכזי [בעניינינו הוא המשניות] שבו תלויים יתר הטקסטים ורק אז להפעיל את הרב טקסט דרך התפריט "קובץ<רב טקסט". לאחר שנפתח את התפריט רב טקסט, תפתח לנו תיבת דו דשיח כזו:

לאחר שפתחנו את הרב טקסט, עלינו לבחור באפשרות "עיצוב דף".

בעיצוב דף אנו למעשה מגדירים את אורר ורוחב הדף [שהם מידות הנייר]. וכו את השטח המודפס [הוא הרוחב המרבי שנתפס ע"י כל הטקסטים ביחד. נתון זה ישמש ברירת מחדל לאורך השורה של הכותרת הרצה ולרוחב כל המסגרות]. את גובה הטקסט [שהוא הגובה של העמוד לא כולל כותרות רצות. וכשמודדים את הגובה יש לכלול בחשבון את הרווח הקטן אשר מעל השורה הראשונה, היינו לכלול את כל הגוף של השורה], בדיוק כמו שעשינו ב"נתוני דף" בקובץ טקסט אחד. התפריט זהה ברוב ההגדרות שלו לתפריט המוכר לנו עד כה, אלא שנוספות לו מספר הגדרות המיוחדות לעימוד ברה טקסט, עליהן נלמד בהמשך. כאשר נפתח את האפשרות של נתוני דף נראה בחלקו התחתון את האפשרויות הנוספות שששיכול לרב טקסט:

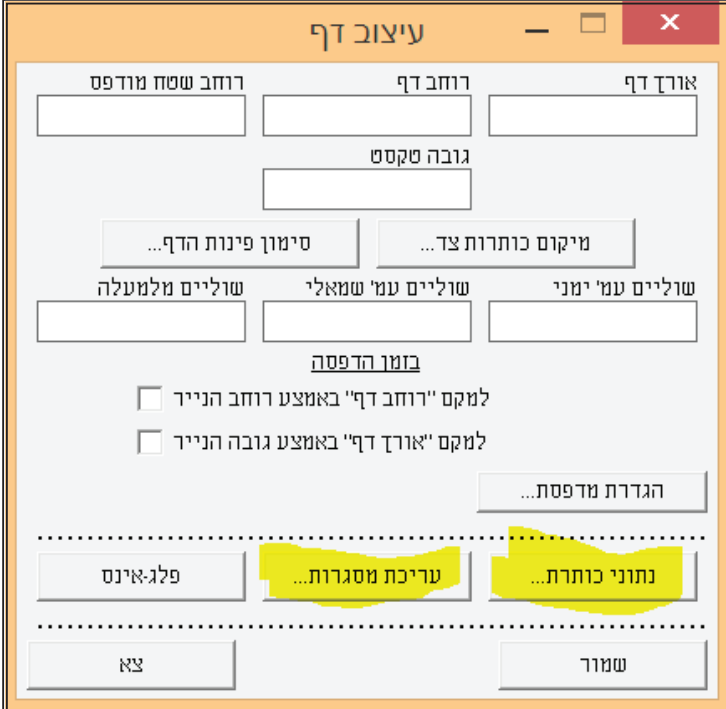

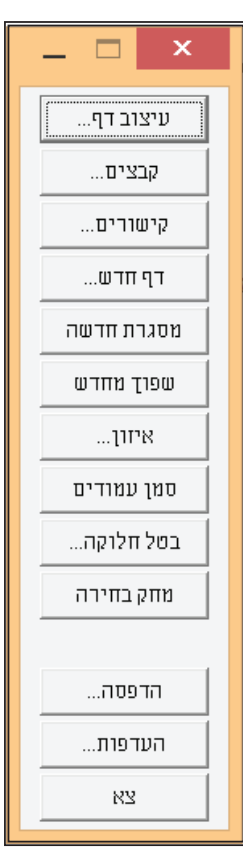

לפני שאנו ניגשים לעימוד רב טקסט' חשוב מאוד שתהיה לנו תוכנית עבודה של גדלי העמוד ושל המסגרות שאותם אנו רוצים להכין, ולכן בעבודה כפני שאנו ניגשים קעימור רב סקטס יחשוב מאור שתחייו קנותונכנית עבודורשק גרקי וועמור רשק ומסגרו.<br>כמו שלנו נשתמש בסקיצה הבאה המראה לנו בצורה כללית איך נראה בדרך כלל עמוד משניות סטנדרטי:

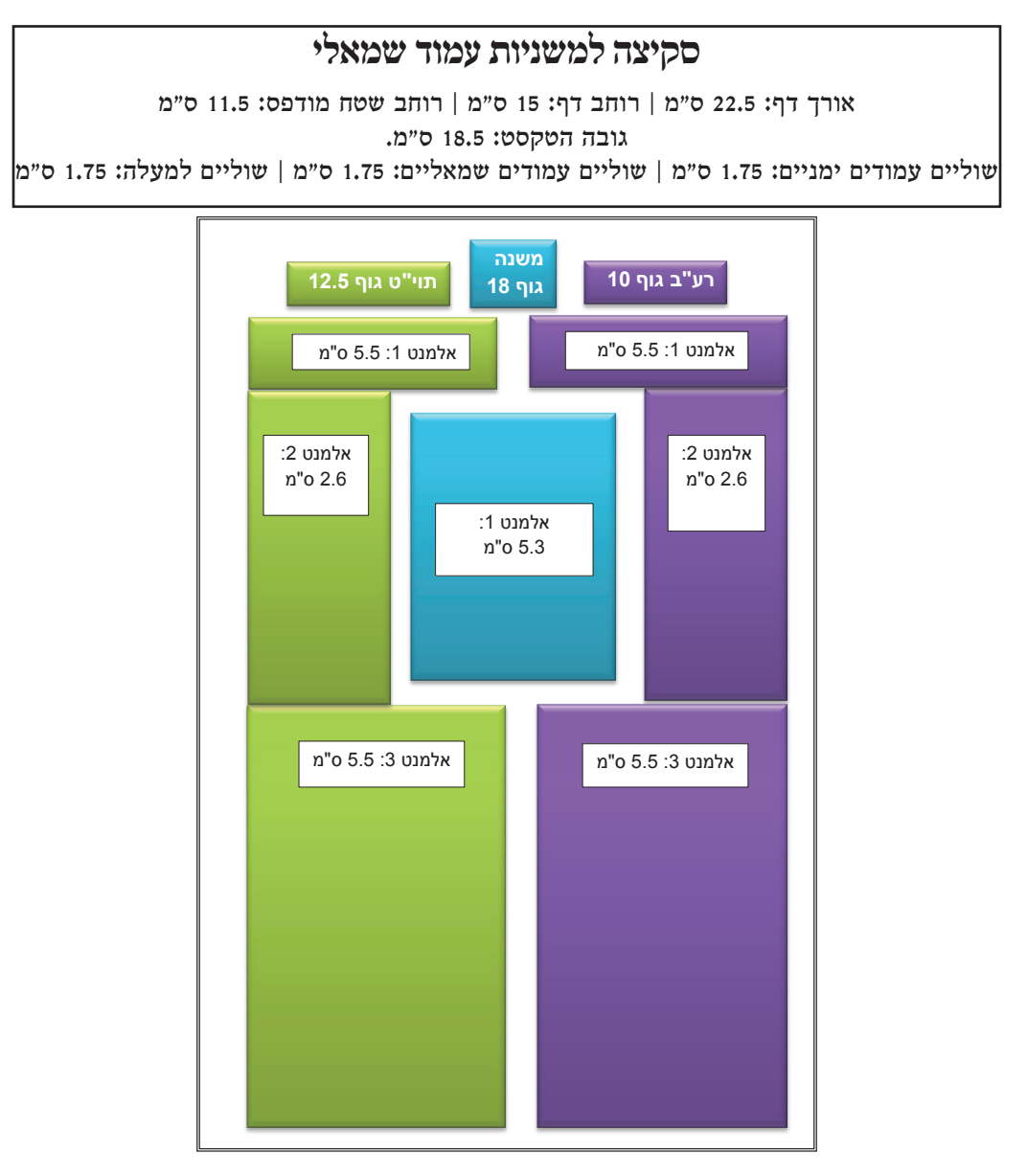

כעת ע"פ סקיצה זו אנו צריכים להגדיר את נתוני הדף ותיבת השיחה צריכה להראות כר:

את רוחב השטח המודפס מחשבים ע"פ אורכם של רע"ב [5.5 ס"מ] ותוי"ט המרווח שביניהם  $[0.5]$  ס"מ] = 11.5 ס"מ.

את גובה הטקסט מחשבים ע"י שמוציאים מהסך הכללי [22.5 ס"מ] את השוליים שאנו חפצים להשאיר [1.5 ס"מ למעלה ולמטה] = 19.5 ס"מ. כנזכר לעיל, אין להחשיב את הכותרות הרצות ולכן צריך להפחית עוד 1 ס"מ [שהוא הגודל הממוצע לכותרות] = 18.5 ס"מ.

את השוליים הימניים והשמאליים מחשבים כך, רוחב הדף [15 ס"מ] פחות רוחב השטח המודפס  $[11.5]$  ס"מ $[0.5]$  ס"מ. זהו השיעור לשני השוליים. כעת יש לחלק אותם לשנים = 1.75 ס"מ לכל צד.

כמו בטקסט אחד, יש לסמן את הנתונים הנמצאים מתחת לאפשרות "בזמן הדפסה" כדי שהעמוד המודפס ימוקם באמצעו.

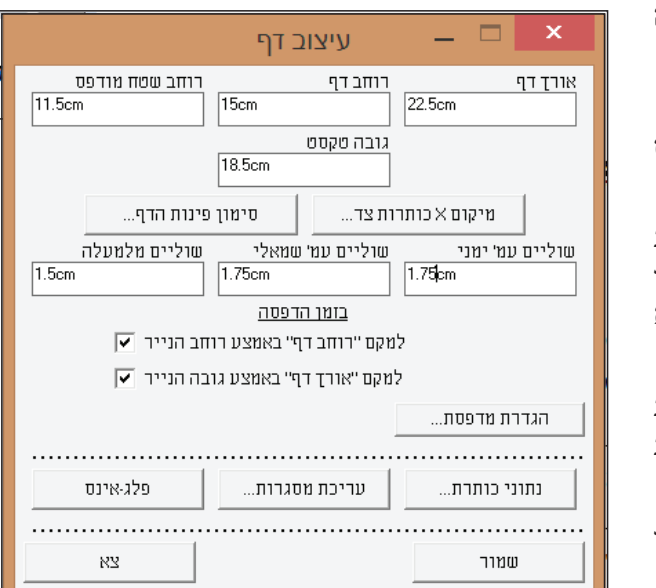

#### **פרק יב' - עריכת מסגרות**

לאחר שהגדרנו את נתוני הדף, אנו ניגשים לעריכת המסגרת הסטנדרטית שאיתה אנו נעבוד. לצורך כך יש ללחוץ ב"עיצוב דף" על האפשרות "עריכת מסגרות". כעת לאחר הלחיצה תפתח תיבת דו שיח שבה רשום "רשימה 1". אם ברצוננו להוסיף עוד רשימה עלינו ללחוץ על "הוסף רשימה" ואז תתקבל מתחת לרשימה 1 רשימה 2. וכן אפשר להוסיף כמה רשימות שנרצה על זו הדרך. בטקסט שלנו אנו צריכים למעשה רק רשימה אחת משום שכל השלושה טקסטים נמצאים באותו מקום ולא במקום אחר.

לאחר שפתחנו רשימה עלינו לפתוח קבוצה, ולצורך כך עלינו ללחוץ על האפשרות "רשימה 1" ותפתח תיבת דו שיח אשר בה אנו יכולים להוסיף קבוצה, יש ללחוץ על האפשרות "הוסף קבוצה" וכעת תתווסף קבוצה חדשה. בטקסט שלנו אנו צריכים למעשה רק קבוצה אחת משום שכל השלושה טקסטים אינם ממוקמים אחד מתחת לשני בדירוג ע"פ רמות, אלא יחד באותו מקום.

> לאחר שפתחנו קבוצה עלינו להכניס לתוכה את הטקסטים של קבוצה זו, ולצורך כך עלינו ללחוץ על הקבוצה שנתווספה ותפתח תיבת דו שיח אשר בה אנו יכולים להוסיף טקסט, יש ללחוץ על האפשרות "הוסף טקסט", ותפתח תיבת דו שיח נוספת אשר בה עלינו לרשום את שם הטקסט שאותו אנו חפצים להוסיף. לצורך העימוד של המשניות עלינו לרשום "משנה". לאחר מכן עלינו לעשות זאת שוב ולהוסיף טקסט הנקרא "רע"ב" ושוב להוסיף טקסט הנקרא "תיו"ט". לאחר ההוספות תיבת הדו שיח של "עריכת מסגרות" תראה כך:

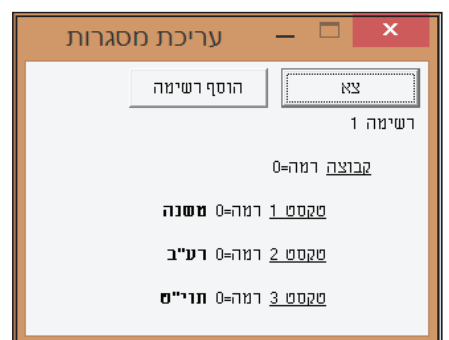

כעת עלינו לערוך מסגרת לכל אחד מהטקסטים, ונתחיל בטקסט העיקרי שהוא המשנה.

לצורך עריכת מסגרות המשנה עלינו ללחוץ על הטקסט 1 שהוא המשנה. ולאחר שנלחץ עליו תפתח תיבת דו שיח כזו:

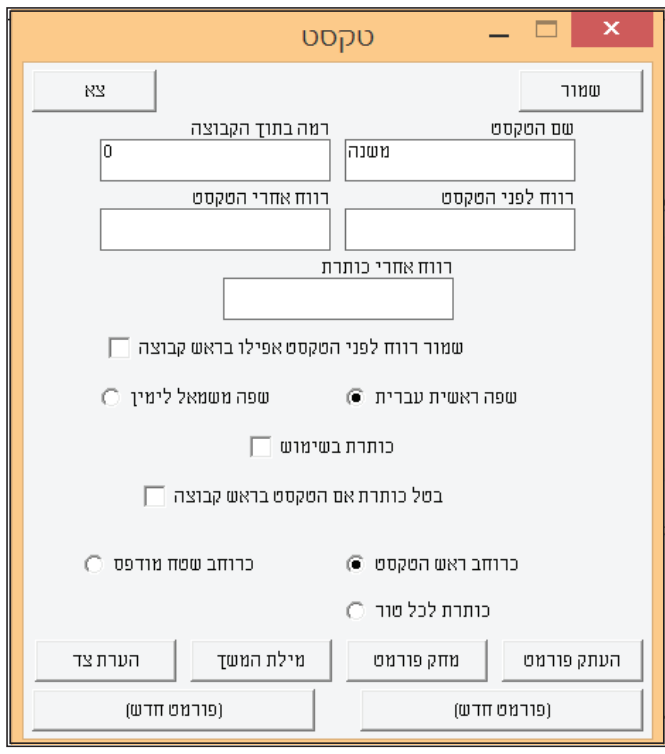

בפי שניתן לראות, בתחתית התיבה יש שתי אפשרויות של "פורמט חדש", הימני הוא לעמוד ימין של הספר והשמאלי הוא לעמוד שמאלי של הספר. וכדי לבנות את המסגרות עלינו ללחוץ עליהם ולהכין בכל צד את המסגרות שלו. כיוון שבסקיצה שלנו הבנייה היא לפי עמוד שמאל שהוא העמוד הראשון תמיד בכל ספר, לכן נלחץ על "פורמט חדש" הממוקם בצד השמאלי. לאחר שלחצנו תפתח תיבת דו שיח להגדרות העמוד השמאלי. כאשר נפתח את פורמט עמוד שמאלי, תפתח תיבת דו שיח כזו:

 $\overline{\mathbf{x}}$ 

**"גריד אנכי" -** זוהי אפשרות שבעזרתה אנו יכולים לאלץ את המסגרת שתגדל ע"פ דילוגים קבועים כדי להקפיד על המרווח בין השורות שיהיה אחיד כאמור לעיל, וזה מתבצע ע״פ הגוף שקבענו לטקסט. ולכן אם מתאימים את הדילוגים בגריד אנכי לגוף של הטקסט אז הטקסט ימלא את המסגרת עד הסוף ולא ישאר רווח קטן בין השורה האחרונה של הטקסט ובין תחתית המסגרת. וכיוון שהגוף של המשנה הוא 18, יש למלא ערך זה בגריד. אלא כיוון שבעניינינו מדובר במשניות וכאמור עשינו לטקסט של המשנה גוף גמיש. לכן אין למלאות כאן גריד כלל כדי שהמסגרת תנוע בחופשיות וללא מגבלה של קפיצה של שורה כדי שנוכל לשלוט על טקסט המשנה ביתר קלות.

**"רוחב מירבי" -** זהו הרווח אשר המסגרת תופסת אם אין לה כניסות מימין או משמאל. נתון זה יהיה כמו הרוחב של השטח המודפס אלא אם כן משנים אותו.

חשוב לציין שכל מסגרת בנוייה מריבועים על כל גווניהם [מרובע מלבן וכיו"ב] ולכן כדי לעשות מרובע ברוחב מסויים ועוד מרובע מתחתיו שיהיה ברוחב גדול יותר [כמו בסקיצה שהרע"ב והתוי"ט רחבים למעלה ונהיה צרים וחוזרים להתרחב], עלינו ליצור מספר אלמנטים. דהיינו שברע"ב ובתוי"ט ישנם שלושה אלמנטים ואילו במשנה ישנו רק אלמנט אחד [מרובע].

לכן עלינו להגדיר באלמנט של המשנה את גובהו. בגובה

עמוד שמאלי פורמט 1 האנ מתקדם הוסף/מחק .<br>УV ווומרר גריד אפקי גריד אנכי  $\overline{\mathsf{n}}$ m  $\Box$  בטל איזון אנכי בתוך המסגרת טורים ע"י תכונות פיסקה כניסה לטור שני <u>טור 1</u> מרחק משולי העמוד  $\overline{1}$ Ιn טאבים שמאליים טאבים ימניים רוחב מרבי  $11.5cm$ כניסה שמאלית כניסה ימנית גובה אלמנט 1

אלמנט אנו כותבים מה יהיה הגובה ההתחלתי של המסגרת על פי השערה של עמוד ממוצע ואח"כ משנים את גובה המסגרת באמצעות העכבר כדי שהנפח יתאים לעמוד מסויים. אפשרות זו נמדדת בנקודות ולכן אם הגוף של המשנה הוא 18 אז עלינו להכפיל את הגוף בכמות השורות שאנו חפצים שיהיה באותו אלמנט, אם ברצוננו 10 שורות אזי גובה האלמנט יהיה 180.

כיוון שבמשנה ישנם שתי טקסטים המקיפים אותה בין מהצדדים ובין מלמעלה, לכן אנו חייבים שהאלמנט יתחיל מתחת לאותה מעטפת. כדי לעשות זאת עלינו לחזור לתיבת הדו שיח הקודמת |"טקסט"] ולהגדיר ב"רווח לפני הטקסט" את הערך הרצוי. כיוון שערכי הרע"ב ותוי"ט יהיו 50-נקודות לאלמנט העליון וכדלהלן, וישנו עוד מרווח של כשורה ביניהם לבין המשנה, לכן עלינו לרשום ערך של 60 ולסמן את האפשרות "שמור רווח לפני טקסט אפילו בראש קבוצה". כעת ע"י ערך זה המסגרת של המשנה לא תתחיל מראש העמוד אלא תרד 60 נקודות למטה.

לאחר מכן עלינו להגדיר את הכניסה הימנית של האלמנט, שכדי שיהיה ממוקם באמצע, עלינו להגדיר שיכנס מימין 2.6 ס"מ [רע"ב ע"פ הסקיצה] ועוד 0.5 ס"מ [מרחק מרע"ב למשנה ע"פ הסקיצה] = 3.1 ס"מ.

כמו כן עלינו להגדיר את הכניסה השמאלית של האלמנט וחישובו כנ"ל, שיכנס משמאל 2.6 ס"מ [תוי"ט ע"פ הסקיצה] ועוד 0.5 ס"מ [מרחק מתוי"ט ב"[-תס'יצתפ-= 3.1 ס"ק.

> לאחר הכנת האלמנט. יש באפשרותנו לראות את האלמנט ע"י "הצג". ברגע שנלחץ עליו תופיע התמונה של האלמנט ע״פ ההגדרות שבחרנו כך:

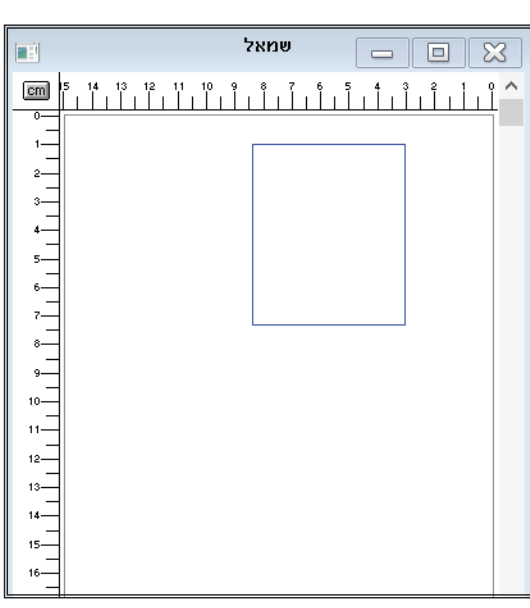

לאחר שסיימנו עם האלמנט של העמוד השמאלי, עלינו להכין אלמנט לעמוד הימני. אלא שאין צורך לרשום הכל מהתחלה, ישנה אפשרות שנקראת "העתק פורמט" שבעזרתו אנו בוחרים להעתיק מימין לשמאל. כאשר נלחץ על אפשרות זו תפתח לנו תיבת דו שיח כזו:

ע״י אפשרות זו אנו יכולים להעתיק את כל הפורמטים שבמסמך מאחד לשני. לצורך העניין, כאן אנו צריכים להעתיק את פורמט ימין מפורמט שמאל, לכן עלינו לבחור את האפשרות "משמאל לימין" ובשדה "פורמט היעד" למלא 1, שכן אנו נמצאים כעת בעריכת פורמט 1 של המשנה [פורמט משמעותו צורת מסגרות, ואנו יכולים להגדיר לכל טקסט כמה צורות משתנות של מסגרות לפי הצורך. ענייני פורמט נוסף יתבארו לקמן במקומם].

לאחר העתקת הפורמט, למעשה סיימנו עם עריכת המסגרות של המשנה.

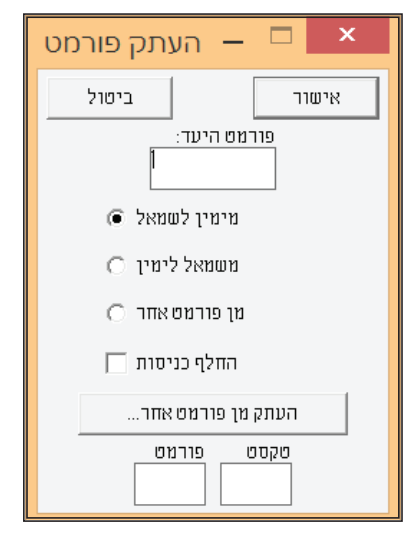

לאחר שעשינו מסגרות למשנה, כן יש לעשות לרע"ב שהוא בעל שלושה אלמנטים. הוספת אלמנטים מתאפשרת ע"י לחיצה בתוך תיבת הדו שיח של הפורמט, על "הוסף/מחק<הוסף אלמנט" וההגדרות הן:

גריד אנכי 10 [כגודל הגוף].

#### **אלמנט 1**

רמה אלבנט 50]10' רף **X**5 שרקרפ[.

בניסה שמאלית 6 ס״מ [5.5 ס״מ תוי״ט ועוד 0.5 ס״מ מרחק בין תוי״ט לרע״ב].

כניסה ימנית 0 ס"מ [שכן הוא צמוד לשולי ימין].<br>**אלמנט 2** 

גובה אלמנט 200 [גובה המשנה היה 180 נקודות. וצריך להוסיף עוד חצי שורה מלמעלה וחצי שורה מלמטה כדי שיעטוף את המשנה = 200].

כניסה שמאלית 8.9 ס״מ [2.6 ס״מ תוי״ט ועוד 0.5 ס״מ מרחק בין תוי״ט<br>למשנה ועוד 5.3 ס״מ משנה ועוד 0.5 ס״מ מרחק בין משנה לרע״ב = 8.9 י"ב[.

כניסה ימנית 0 ס"מ [שכן הוא צמוד לשולי ימין].<br>**אלמנט 3** 

רמה אלבנט 260]26 שרקרפ'**X**10 'רף =260[.

כניסה שמאלית 6 ס"מ [5.5 ס"מ תוי"ט ועוד 0.5 ס"מ מרחק בין תוי"ט לרע״ב].

בניסה ימנית 0 ס״מ [שכן הוא צמוד לשולי ימין].

כעת יש להעתיק את המסגרות משמאל לימיו ע"י "העתק פורמט" כנזכר לעיל, אלא שמכיוון שבטקסט של רע"ב ישנם ברכיים עם כניסות, לכן כדי לעמד עמוד ימני אנו צריכים שכל הכניסות תהיינה הפוכות. לשם כך לפני ההעתקה, אנו צריכים לסמן את האפשרות "החלף כניסות".

לשים לב שהיכן שממוקם אלמנט חדש, מופיעה נקודה אדומה המורה על כאמור אנו יכולים ללחוץ על הצג ולראות את התוצאה של המסגרות. יש היומו של אלמנט זה:

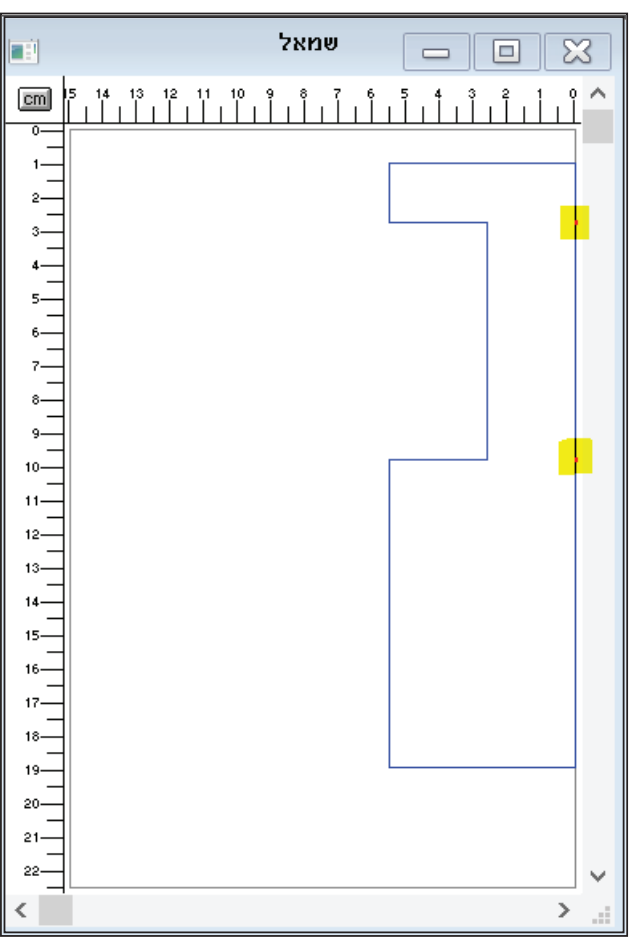

לאחר שעשינו מסגרות לרע"ב, כן יש לעשות לתוי"ט. כיוון שהגוף בתוי"ט הוא 12.5 אזי יש מלאות בגריד אנכי 12.5 כגודל הגוף.

כיוון שצורת התוי"ט והרע"ב הם זהים, אין אנו צריכים להעתיק באופן ידני את כל הערכים, אלא אף מטקסט לטקסט אנו יכולים להשתמש באפשרות "העתק פורמט". אלא שנסמן "מן פורמט אחר" ונבחר ברע"ב. במידה וצורת האלמנטים היא שונה, או אז יש להגדיר כל אלמנט באופן ידני ע"פ הנתונים.

כאמור, כעת יש באפשרותנו לפתוח את המסגרות בעזרת העכבר או לסגור אותן לפי הצורך, אלא שכדי שנוכל לעשות זאת עלינו להגדיר "טאבים ימיניים" ו"טאבים שמאליים", כלומר שיש צורך לקבוע מקומות אשר הגבול הצדדי של המסגרת מותר לו לעצור. זאת אומרת, שפעמים שאנו רוצים לבטל את הברך במסגרת שיש לה ברך ולדוגמא, אם בטקסט של תוי"ט אנו רוצים לפתוח את האלמנט השלישי על חשבון האלמנט השלישי של רע"ב שאותו אנו רוצים לסגור, המסגרת לא של תוי"ט תוכל להפתח אם לא נגדיר לה נקודות עצירה מדויקות שבעזרתם היא יכולה להיפתח ולעצור, וכן להיסגר באותה נקודה שהגדרנו.

בטאבים ימניים, נקודת 0 היא הנקודה הימנית של הדף. ומכיוון שאנו למעשה רוצים שהאלמנט השלישי של תוי״ט שממוקם בצד ימין של העמוד, יתפוס את המקום של רע"ב שממוקם בצד שמאל של העמוד, לכן בראשונה נגדיר 0 בטאבים שמאליים, והמשמעות היא שהמסגרת של תוי"ט יכולה להפתח ולהתרחב עד לסוף העמוד לצד ימין שהיא נקודת 0.

אלא שלא די בטאב זה בלבד, שכן פעמים שאנו נרצה שתוי״ט יגיע לא עד סוף העמוד לגמרי, אלא עד לחלק שבו נמצא טור צר של רע״ב כשהוא כגודל האלמנט השני. על כן עלינו להוסיף עוד טאב ימני שהערך שיכתב הוא המרחק מסוף העמוד הימני |שהיא נקודת 0] ונרשום 3.1**CM** |הסיבה לרשום 3.1 היא שמנקודת 0 ועד לסוף האלמנט השני של רע״ב המרחק הוא 2.6 ס״מ של רע״ב ע״פ הסקיצה + 0.5 מרווח בין רע״ב לתוי״ט = 3.1 ס״מ]. כעת ע״י הגדרה זו המסגרת תפתח עד לגודל האלמנט השני של רע״ב וכו עד לנקודת 0 של העמוד.

אלא שלא די בטאב זה בלבד, שכן פעמים שאנו נרצה להחזיר את המסגרת לגודלה, ולכן אם נשאיר רק טאב ימיני הוי אומר שהמסגרת אמנם תפתח, אבל מצד שני היא לא תוכל להסגר שכן לא הוגדר לה נקודת עצירה באותו מקום שבו נרצה שהיא תסגר. על כן עלינו להוסיף עוד טאב ימני, שהערך שיכתב הוא המרחק מסוף העמוד הימני [שהיא נקודת 0] ונרשום **CM**. [הסיבה לרשום 6 היא שמנקודת 0 ועד לסוף המסגרת של רע"ב המרחק הוא 5.5 ס"מ של רע"ב ע"פ הסקיצה + 0.5 ס"מ מרווח בין רע"ב לתוי"ט = 6 ס"מ עד לתחילת המסגרת של תוי"ט]. כעת ע"י הגדרה זו המסגרת תפתח עד לנקודת 0 ואף תחזור ממנה מרחק של 6 ס"מ לכיוון שמאל הדף ותסגר בחזרה.

אלא שלא די בטאב זה בלבד, שכן פעמים אנו נרצה שהמסגרת של תוי"ט תסגר יותר מהגודל שקבענו והגדרנו לה, כדי שרע"ב יוכל לתפוס את המקום הזה, ולכן עלינו להשוות אותה לגודל של האלמנט השני [שגודלו 2.6 ס״מ ע״פ הסקיצה]. לכן עלינו להגדיר טאב נוסף שיאפשר למסגרת להסגר מנקודת 0 ועד לגודל 2.6 ס"מ, על כן עלינו לרשום את הערך 8.9**CM** ס"מ (5.5 ס"מ מסגרת רע"ב + 0.5 ס"מ מרווח בין המסגרות + 2.9 ס"מ = מסגרת תיו"ט בגודל 2.6 ס"מ. שכו גודלה המקורי היה 5.5 ס"מ וכדי להגיע לגודל 2.6 ס"מ עלינו להוריד ממנה 2.9 ס"מ].

בעמוד הימני עלינו להגדיר טאבים הפוכים, ולכן עלינו לסמן את אותם הערכים בטאבים שמאליים. וברע"ב עלינו גם להגדיר טאבים זהים לפי העניין.

כעת ע"פ הגדרות אלו של הטאבים נוכל כאמור לפתוח את מסגרת התוי"ט [ואף של רע"ב], לסגור אותה בחזרה לגודלה המקורי ואף להקטין אותה כדי לפנות מקום למסגרת של רע"ב [בעימוד פשוט עם רשימה אחת, אפשר להקל על כתיבת הטאבים, ובמקום לחשב אותם פשוט אפשר להכניס 'את הערר שמוגדר בכניסות של האלמנטים]:

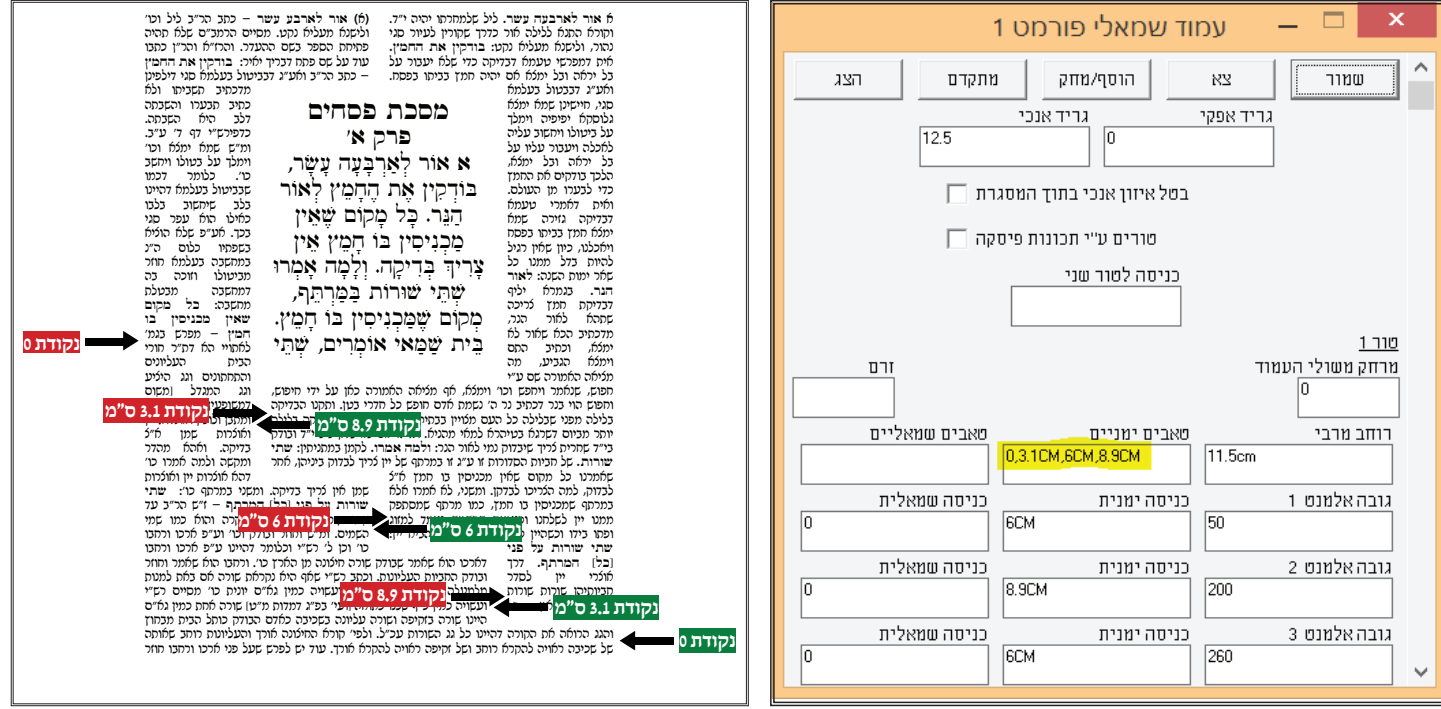

ישנה אפשרות שנוכל ליצור אלמנט בלי להגדיר אותו בפורמט, וזה ע"י שכאשר אנו נעמוד על המסגרת, נלחץ על **CTRL ו**אז החץ יהפר לשני משולשים כאשר אנו נעמוד על המסגרת. כאשר המשולשים מצביעים על הנקודה שברצונך להתחיל שם את הברך, לחץ בכפתור השמאלי של העכבר ואז תופיעה נקודה אדומה במקום שלחצת, המסמנת את הגבול בין שני אלמנטים [אם למסגרת הוגדר גריד אז הנקודה תמוקם בדיוק מעל בסיס השורה]. כעת תתפוס את הצד של האלמנט התחתון ומשוך אותו כדי להרחיב את השורות.

לאחר שהגדרנו את נתוני המסגרות, עלינו לבחור איזה טקסט יכנס לאיזו מסגרת. לשם כך עלינו לסגור את תיבת הדו שיח "עריכת מסגרות" ותחזור "תיבת הדו שיח של עיצוב דף ושם יש ללחוץ על "שמור" ואז יחזור התפריט הראשי של הרב טקסט למסך. כעת יש להכנס לאפשרות "קבצים ולאחר מכן תפתח תיבת שיחה. יש למלאות ולהגדיר כל קובץ במקומו, שהשם משנה יכנס תחת משנה ורע"ב תחת רע"ב ותיו"ט תחת תוי"ט כך:

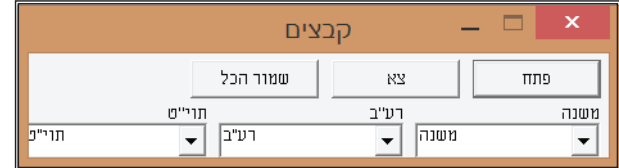

אחרי שמילאנו את השמות של הקבצים לחץ על לחצן "פתח". אם התוכנה מצליחה לפתוח את כל הקבצים, תיעלם תיבת השיחה "קבצים". ואם לא, כל קובץ שלא נפתח יסומן בסימן כוכבית \*. אז יש לברר מדוע לא נפתח הקובץ [שגיאה בכתיבת השם או שהקובץ לא נמצא] ולנסות שוב לאחר שנסדר את התקלה. אם תהיה הודעה "קובץ כבר פתוח", יש שגיאה בכתיבת השם.

כעת סיימנו להגדיר את המסגרות, וכדי עבור לשלב החלוקה לעמודים עלינו לצאת מעריכת המסגרות וללחוץ על "שמור" בתיבת "עיצוב דף" ויחזור לנו הסרגל של הרב טקסט למסך.

#### **פרק יג' - חלוקה לעמודים**

בסרגל הכלים של הרב טקסט עלינו לבחור באפשרות "דף חדש". לאחר מכן תפתח תיבת דו שיח שבה עלינו לבחור איזה טקסטים אנו רוצים שיכנסו לדף החלוקה. אנחנו יכולים לבחור שבדף מסויים יכנסו המסגרות רק של טקסט מסויים בלי שאר הטקסטים. אלא שכעת אנו צריכים את כל הטקסטים ולכן עלינו לראות שהכל מסומו וללחוץ על אישור:

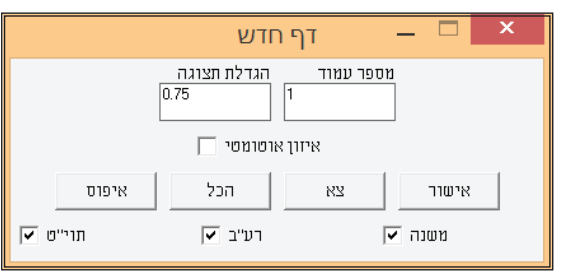

לאחר שלחצנו על אישור יפתח לנו עמוד החלוקה, וכעת אנו רואים אם כל המסגרות עם הטקסט שלהם בתוכם, ע"פ הנתונים שהקלדנו למסגרות:

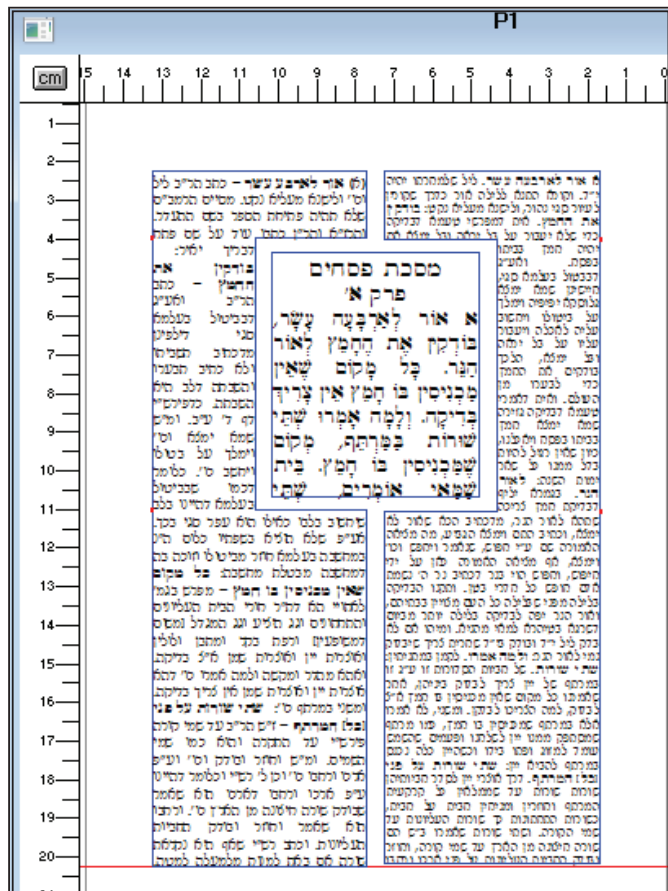

רצוננו ע"י העכבר. וחשוב לזכור שבמסגרות שלא הגדרנו להם טאבים כאמור, כעת אפשר לשחק עם כל מסגרת ולהקטין ולהגדיל אותה כפי בכלל, וכגון המשנה, אפשר לשחק עם המסגרות רק למעלה ולמטה. ואילו במסגרות שכן הגדרנו להם טאבים, וכגון רע"ב ותוי"ט, אפשר לשחק עם המסגרות למעלה ולמטה ואף ימינה ושמאלה ע"פ נתוני הטאבים הימניים והשמאליים.

ברגע שהחלטנו שהעימוד שעשינו הוא סופי ומתאים מבחינת הטקסטים, שכל טקסט נכנס למקומו ע"פ הד"ה וע"פ המשניות, ואנו "רוצים לעבור לעמוד הבא, אז עלינו ללחוץ על האפשרות "סמן עמודים ולמעשה זהו החלוקה לעמודים. לאחר מכן יש ללחוץ שוב פעם על "דף חדש" וע"י כך שוב יחזרו כל המסגרות כפי שהגדרנו בפורמטים של כל אחד, זאת אומרת שבמידה וסגרנו את הברך של רע"ב כדי להוסיף עוד טקסט של תוי"ט וכיו"ב, הרע"ב לא יהיה בעל שני אלמנטים כמקודם, אלא יחזור להגדרת הפורמט ושוב יהיה בעל שלושה אלמנטים. ואם שוב פעם נרצה להקטין את המסגרות אז נצטרך שוב פעם לפעול באותה הדרך כנ"ל ע"י השימוש בעכבר.

שבה יופיעו שוב פעם כל אותם שמות הטקסטים שאותם אנו נרצה 'כאשר נלחץ על דף חדש שוב פעם תופיעה תיבת הדו שיח "דף חדש בתוך המסגרות, אלא שכעת במקום עמוד מספר 1 יופיע עמוד מספר 2 שכן עמוד 1 כבר מחולק וכעת אנו מעמדים את עמוד מספר 2. לאחר מכן יש ללחוץ על אישור. כאשר יפתח העמוד הימני אנו נראה שהמסגרות יהיו הפוכות, שכן הגדרנו להן בעמוד ימני את כל הפורמט עם האלמנטים בכניסות הפוכות כנ״ל.

#### **פרק כ' - איזון אנכי ברב טקסט**

בעימוד ברב טקסט, על פי רוב אנו רוצים שיהיה איזון אנכי בין טקסטים המופיעים אחד מתחת השני, באופן ששינוי המסגרת של הטקסט העליון יגרום אוטומטית לתזוזת מסגרות הטקסט שמתחתיו בהתאם. לא שהמסגרת שמתחת תהפך להיות קטנה יותר אלא שהיא פשוט תידחף למטה יותר כמו שהיא. עד כה עבדנו על טקסטים בלי רמות, דהיינו שבמשנה היה את המשנה ואת רע"ב ותוי"ט שכולם נמצאים באותו גובה בדף, אלא שלכל אחד יש כניסות שונות וכך נוצר מקום לכולם. לעומת זאת יש ספרים שהטקסטים מופיעים אחד מתחת לשני, וכמו במקראות גדולות:

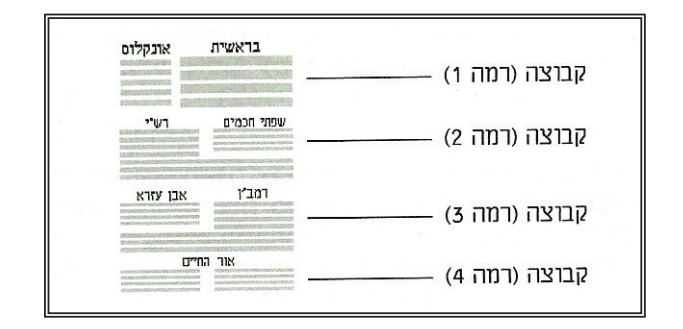

בטקסט מסוג זה אנו רואים שיש ארבע קבוצות, שכל קבוצה היא בעלת רמה אחרת, כך נוצר מצב שע"י הרמות בראשית ואונקלוס יהיו בראש העמוד, רש"י ושפתי חכמים יהיו מתחתם, רמב"ן ואבן עזרא יהיו מתחתם, ובתחתית העמוד אור החיים. לאחר שנעמד דף כזה ע"פ נתונים שנגדיר, כאשר נפתח דף חדש, כל הטקסטים יופיעו אחד מתחת לשני בצמוד כך:

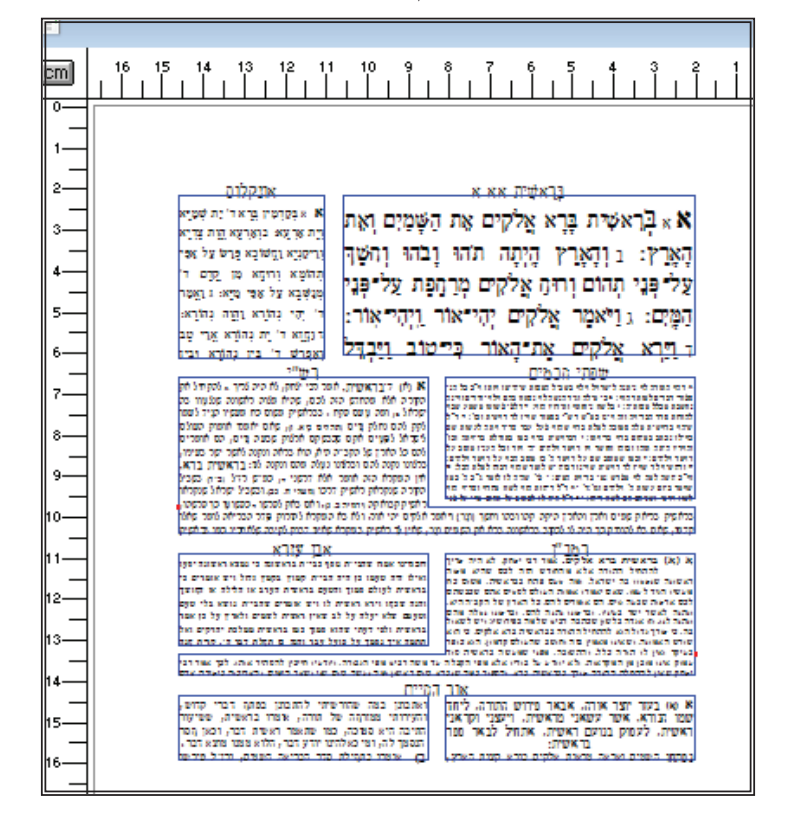

כעת בכל פעם שנחליט להזיז מסגרת כל שהיא אזי היא פשוט תעלה על שאר המסגרות מהקבוצה שמתחתיה [רש״י ושפתי חכמים] וכן על זה הדרך. אלא בכדי שיהיה איזון אנכי בין הקבוצות עלינו להיכנס לתפריט של הרב טקסט ולבחור את האפשרות "איזון", ולאחר מכן תפתח תיבת דו שיח שבה אנו צריכים להגדיר שאנו רוצים איזון מלא, ולסמן את האפשרות "איזון אוטומטי" כך:

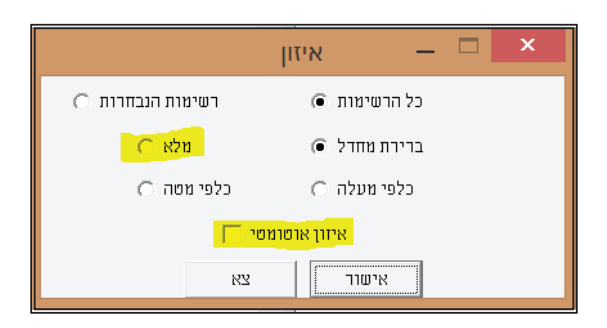

כעת ע"י בחירה זו, כל הרווח העודף שיש בטקסט האחרון [אור החיים] יתחלק בשווה בין כל הקבוצות והטקסט האחרון ירד לתחתית העמוד בסמוך לקו האדום, וע"י תזוזת המסגרות המרווח בין הטקסטים יתאזן שוב באופן אוטומטי ושווה בין הקבוצות:

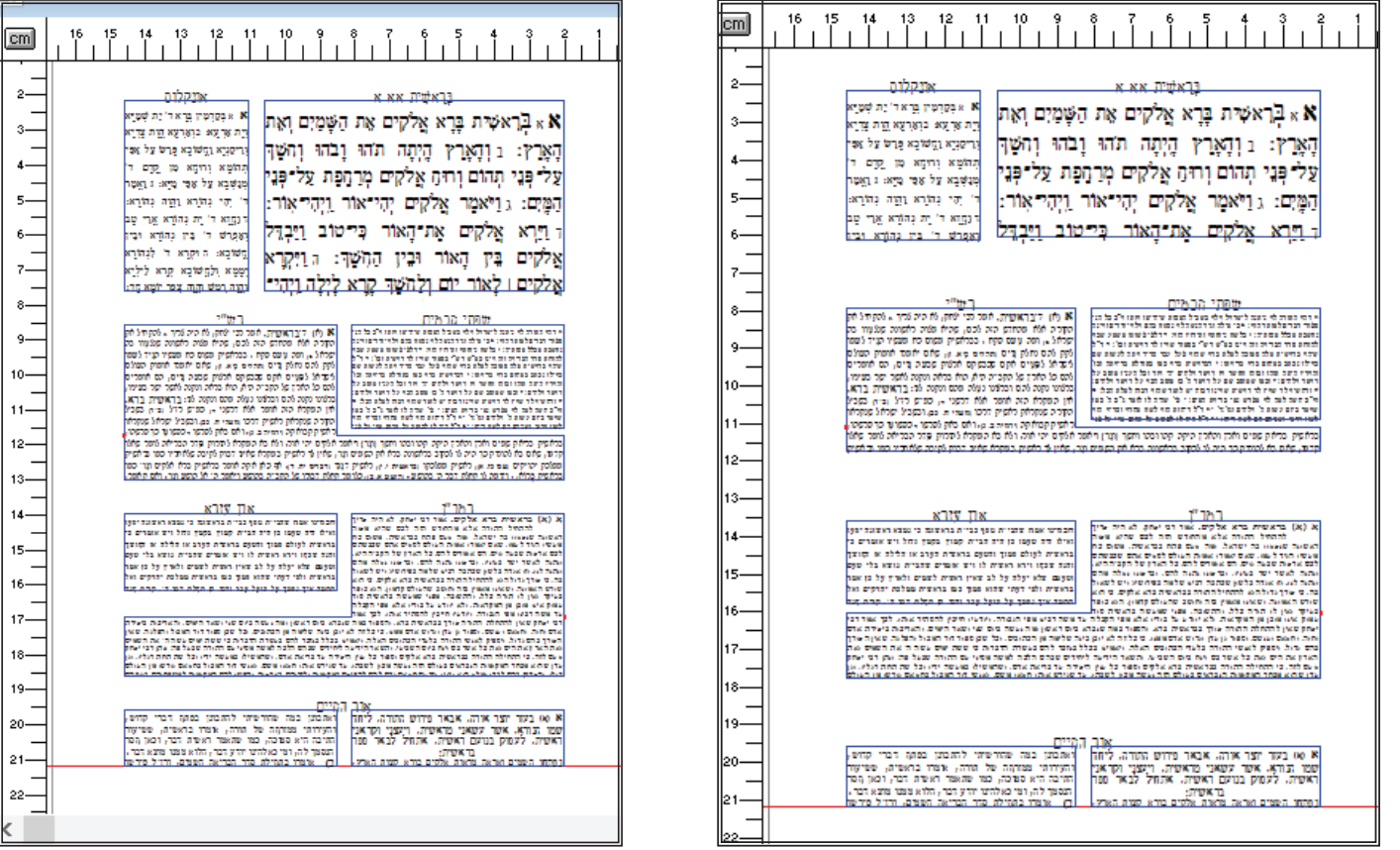

כל האמור עד כה, זהו כאשר הטקסטים נמצאים בקבוצות שונות בעלי רמה שונה שאנו רוצים לגרום לאיזון אוטומטי בין הקבוצות. אולם אפשרות האיזון האנכי ניתנת אף כאשר ישנם מספר טקסטים בקבוצה אחת. דהיינו, שאותם הטקסטים הנ"ל יופיעו באותה קבוצה אלא שהרמות שלהם

> אהאי שונות. כלומר שהמקרא ואונקלוס יהיו רמה 1. רש"י ושפתי חכמים רמה 2 וכן על זה הדרך, אפשרות זו תהיה ניתנת לביצוע רק ע"י הגדרת זרם למעשה, השימוש ברמות שונות לטקסטים באותה קבוצה הינו כמעט חסר טעם ללא הגדרת זרם, כי למרות שיופיעו בתחילה כל טקסט מתחת לשני, עדיין לא יהיה ביניהם איזון אוטומטי. דהיינו שבכדי לגרום לאיזון אוטומטי יש לפנינו שתי אפשרויות האחת הגדרת קבוצות שונות בעלי רמות שונות וסימון האפשרות לאיזון אוטומטי, והשניה הגדרת קבוצה אחת שהטקסטים שבה הינם בעלי רמות שונות והגדרת זרם.

> לכל אחד מהאפשרויות יש יתרוו שאיו בשני. באפשרות הראשונה ע"י שנגדיר כל טקסט בקבוצה שונה, אנחנו נוכל להרוויח בכותרות את האפשרות ל"כותרת קבוצה". כותרת מסוג זה חשובה כאשר ישנו שתי תיבות טקסט שונות בעלי כותרת שונה לכל אחד ואף כותרת משותפת לשתיהן שיצאו מאותו מחבר וכדוגמת "פרי מגדים" המופיע על השולחן ערוך, שבו ישנם שני טקסטים, האחד "אשל אברהם" והשני "משבצות זהב", ומעל לשתיהן יש את הכותרת המשותפת שהוא שם הספר בכללו "פרי מגדים". אם נבחר לעשות איזון ע"י האפשרות השניה, לא נוכל להגדיר את הכותרת "פרי מגדים" היות והיא כותרת קבוצה ובאפשרות זו קבוצה אחת המכילה את כל הטקסטים, ולכן אם נעשה כותרת קבוצה, אזי היא תחול על כל הטקסטים כולם ולא רק על "פרי מגדים".

> מאידך גיסא, באפשרות השניה יש יתרון גדול שאי אפשר לבצע אותו ללא הגדרת זרם, והוא בספרים שהמבנה שלהם הוא דומה למשניות שעשינו, אלא שמתחת למשנה צריכה להתווסף תיבת טקסט נוספת מתחת למשנה כך:

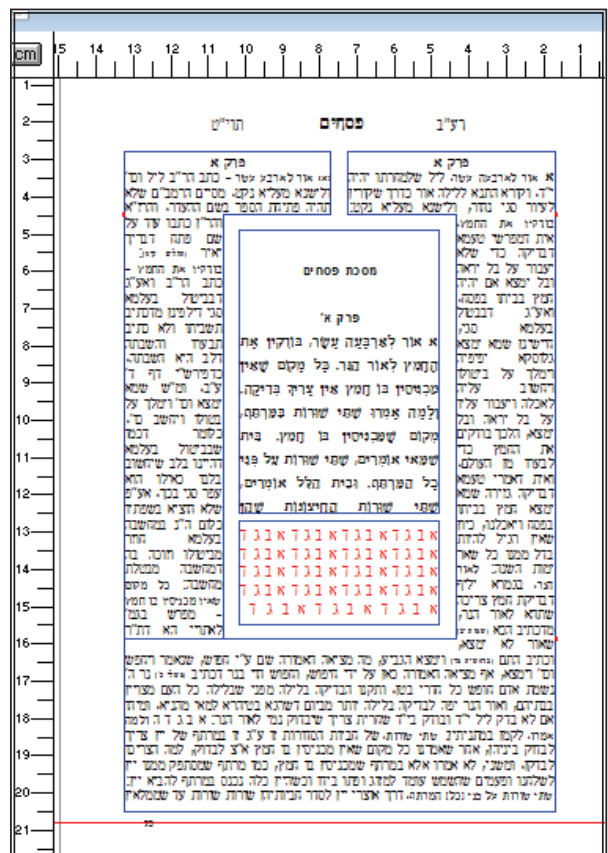

**פרק כא' - אפשרויות עיצוב בטקסט עם הערות שוליים**

ישנם ספרים שיש להם בתחתית העמוד הערות שוליים כך:

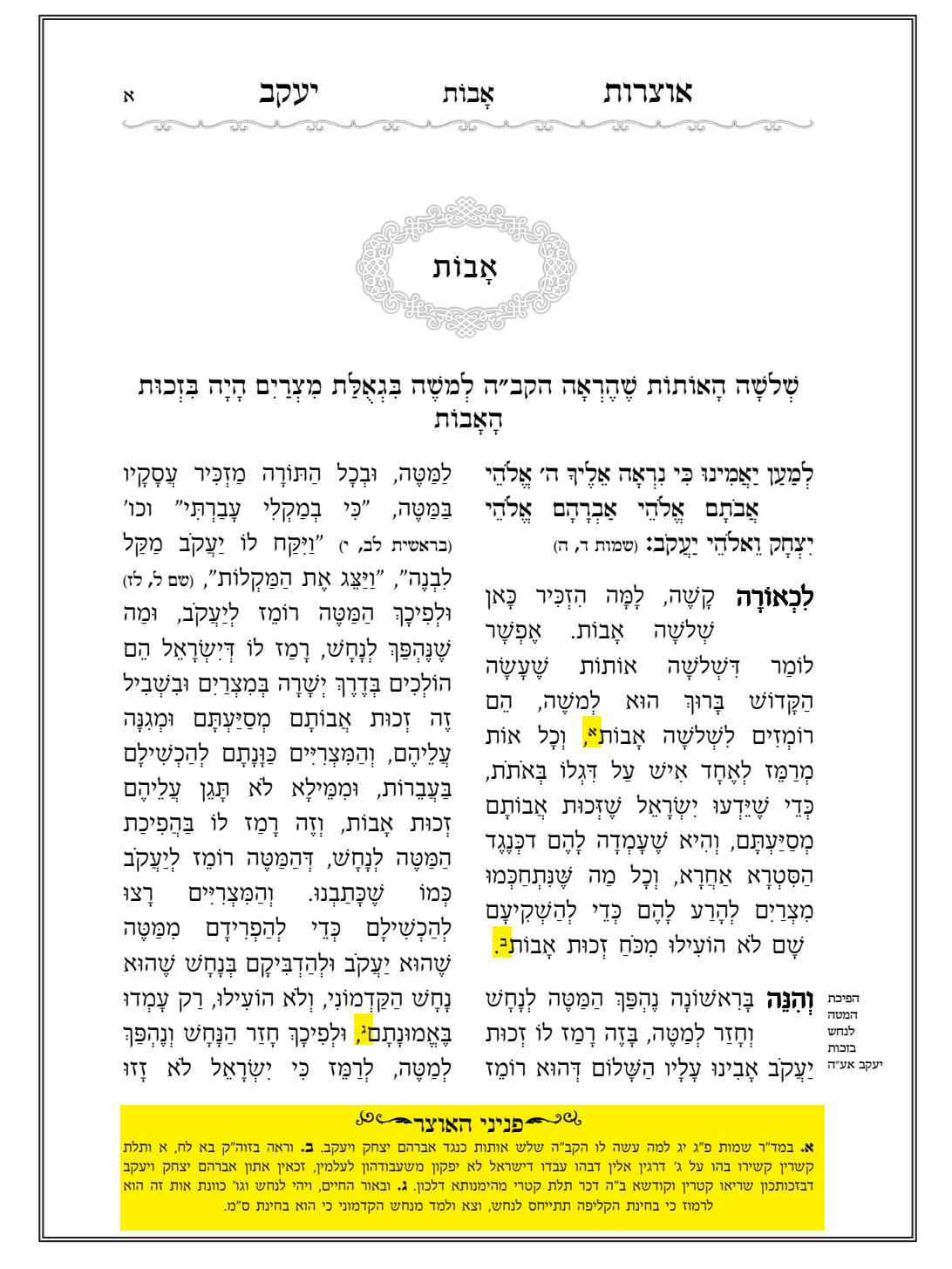

לשם כך עלינו להקדים ולומר שספר כזה אפשר לעמד באחת משתי אפשרויות, האחת שהעורך שהקליד את הספר השתמש בוורד בעזרת מספור הערות אוטומטי, זאת אומרת שבכל פעם שהייתה לו הערה הוא השתמש הן בכל ההפניות להערות [בטקסט הראשי] והן בתחילת כל ההערות בטקסט המשני של ההערות], במספור אוטומטי שתוכנת וורד מאפשרת, וזה גורם לכך שלמעשה הקלדן לא יצטרך להקליד את אות או מספר ההערה אלא ע״י לחיצת כפתור אות ההערה תתווסף למסמך שלא ע״י כתיבה בפועל, ודרך זו אפשרית בקובץ הראשי וגם בקובץ ההערות כאמור.

השניה, שהעורך הקליד בפועל בכל מקום שיש הערה את אות או מספר ההערה באופן ידני וכן הוא עשה בטקסט ההערות.

להלן נראה בכל אחת מן הדרכים היאך אפשר לעמד בתג ספר מסוג זה, והקידוד יתחלק לשנים, קידוד הטקסט הראשי וקידוד טקסט ההערות.

#### **קידוד הטקסט הראשי**

א. מספור אוטומטי - כאשר העורך השתמש במספור אוטומטי בתוכנת וורד, המשמעות היא שאנו לא נצטרך כלל לרשום במהלך קידוד החומר, קוד להפניה להערה ואף לא בהערה עצמה וכפי שיבואר בהמשך. צורת העימוד בספר היא ע"י קישורים [וכפי שלמדנו ברב טקסט], אלא שכאן אין צורך לרשום את הקישור עם מספר ייחוס ומספר הקישור שכן כאן מדובר בטקסט אחד עם הערות שוליים ולכן אין לטקסט לאן להתייחס כי אם אל הטקסט העיקרי, על כן הייחוס הוא מספר רץ בעל קידומת \*.

כיוון שבאופן זה אין אנו צריכים להקליד את הקודים בהפניה להערות ולא בהערות עצמן כנ"ל, אנו צריכים בקובץ הסגנון להכין קוד שיאפיין את ההערה, דהיינו שאמנם אנחנו לא נצטרך להקליד קוד לפני ההפניות אבל תוכנת תג תצטרך להכניס קוד לאותם מקומות כדי שנוכל לאפיין אותם  $@$ נ"י עיצוב תו ופיסקה. לכן עלינו לבחור איזה קוד ישמש כקוד להפניה להערה ואיזה קוד ישמש כקוד להערה עצמה. לצורך העניין נבחר שקוד 11 יהיה בהפניה ואילו קוד 22@ יהיה הקוד להערות עצמן. כעת אנו נראה איך אנו מגדירים את ההפניות להערות, ולאחר מכן נראה איך אנו מגדירים את ההערות עצמן, ויש לשים לב שכעת אנו נגדיר כמה דברים בסיסיים הנצרכים לטקסט עם הערות שוליים.

היות ויש כאן הערות שמתייחסות להפניה כנ"ל, לכן צריך להיות בתחילת כל הערה קישור שע"י קישור זה תוכנת תג תדע בחלוקה לעמודים להביא את כל ההערות השייכות לטקסט העיקרי. ולא זו בלבד, אלא היות וכאן אנו מדברים באופן שהעורר הקליד את החומר בוורד ע"י מספור אוטומטי של הערות, לכן כאשר אנו נייבא את קובץ הוורד לתג, כיוון שההערות באו באופן לא אמיתי [דהיינו שלא הוקלדו באמת אותיות אלא שהוורד עשה זאת בצורה אוטומטית] לכן כל ההערות ימחקו. על כן, בנוסף לקישור אנו צריכים להכניס אות שהיא תהיה אות ההפנייה כמו שהיה בוורד אלא שכאו זה יוקלד ממש ולא ע"י מספור אוטומטי כמו בוורד |הבחירה היא ביד המעמד אם לעשות את ההערה באותיות או במספרים או בכוכביות או 'עם סוגר אחד או עם שני סוגרים וכל כיו"ב מבחינה עיצובית].

עוד. משום שההערות באות בדרר כלל בכתב שונה מהטקסט הרץ [כגוו כתב עילי. גופו שונה. גודל שונה וכיו״ב] לכו אנו צריכים שאחרי ההפניה להערה יהיה קוד שיחזיר את העיצוב של הטקסט הרץ.

כמו כן, אנו צריכים גם שאות ההערה לא תשב בצמוד למילה שאליה היא מתייחסת בלא רווח כלל, אלא צריך שיהיה מעט מרווח קטן ביניהם. דהיינו 'עלא ירשם כך **"ואיתא במדרשטו"** אלא שיירשם כך **"ואיתא במדרש טו"**. לשם כך עלינו להגדיר שיהיה בין המילה עצמה להערה רווח קטן [ישנם שני סוגי רווחים קטנים בתג, רווח שערה **ALT+H** שהוא הקטן ביותר. רווח דק ALT+T שהוא קצת יותר גדול].

כמו כן, מומלץ שנשתמש תמיד באפשרות של **SAVE RESTORE** היות ולפעמים ההערה תיפול בתוך טקסט מודגש וגם מה שלפניה וגם מה שלאחריה יהיה מודגש ורק לאחר מכן יחזור לכתב רגיל, ואם נכניס תמיד קוד שיחזיר את העיצוב של הטקסט הרץ, אזי במקום שצריך להיות מודגש יכנס טקסט לא מודגש. לכן מומלץ תמיד שבמקום להכניס את הקוד שמחזיר את העיצוב, נשתמש תמיד באפשרות זו של שמור וחזור [עניין זה יתבאר לקמן בפני עצמו באורך]. כעת, מכיוון שאנו צריכים את ההגדרות הנ״ל, אנו למעשה יכולים לשתול אותם בפקודת מאקרו אחת באותו קוד שבחרנו והמאקרו יראה כך:  $[@11]$ 

#### **פירוט פקודות המאקרו -**

**קוד 11** מאמא'ופכ ע '**SAV**'כעף'אכ 'עח רכ'ע ' כד 12@.

```
CODE 11 ">SAV<@12"
CODE 12 FT5 NO SZ8 SUP3 ">HS<>*<1001"
CODE 01 ">RST<"
```
**קוד 12** מגדיר את עיצוב ההערה [גופן, גודל, הרמה וכיו"ב] אלא  $^*$  אין מספר ייחוס כנ"ל לכן פקודת המאקרו של ייחוס כזה הוא "'). מכיוון שכאן אין מספר ייחוס כנ"ל לכן פקודת המאקרו של ייחוס כזה הוא ולא  $S$  כמו ברב טקסט]. ואף מכניס את המספר 1 למסמך הטקסט שהוא יהיה מספר ההערה בפועל [כאמור אפשר לשים כאן גם את האות א. ואם רוצים סוגר אחד הפקודה בסופה תראה כך: 10@1!> ואם רוצים שני סוגרים הפקודה תראה כך: 10@1! |> |הסוגרים הפוכים כי בתג כך הם נכתבים, ובפועל אנו נראה אותם טובים].

**קוד 13** משמש כהוראת **RST** כדי להחזיר את התכונות שהיו בטקסט הרץ.

**ב. מספור ידני -** כאשר העורך השתמש במספור ידני בתוכנת וורד, המשמעות היא שאנו נצטרך להכניס לפני כל הפנייה להערה ולאחריה קוד באופן ידני. גם באופן זה אנו נצטרך קישור בהערה ורווח קטן בין המילה להערה ואף באפשרות של **SAV RST**, אבל לא נצטרך להכניס את אות ההערה היות והיא כבר הוקלדה. הדבר היחיד שנצטרך לעשות כאמור הוא להכניס קוד לפני ההערה [011] שיכיל את פקודות המאקרו הנ״ל, ובנוסף נשתול את הקוד שלאחר אות ההערה. פקודת המאקרו תראה כך:

#### **פירוט פקודות המאקרו -**

```
CODE 11 ">SAV<012"
CODE 12 FT5 NO SZ8 SUP3 "#1\~d" = ">HS<>*<#1@01#a"
CODE 01 ">RST<"
```
**קוד 11** מאמא'ופכ ע '**SAV**'כעף'אכ 'עח רכ'ע ' כד .12

**קוד 12** מגדיר את עיצוב ההערה [גופן, גודל, הרמה וכיו"ב], ואף ומכיל שרשרת חיפוש שאומרת שתג תכניס לזיכרון [1#] את התו שאיננו אות הראשון שהיא נתקלת בו [כלומר דוקא כאשר ההפניה היא מספר ולא אות. אם ההפניה היא אות אזי יש להשתמש בסימון N**~h'** שמשמעותו חיפוש תו שאיננו סיפרה אלא אות]. את אותו תו היא תחליף לרווח שערה **HS**l. ואף מכניס את הקישור. ומחזיר את הזיכרון שחפשנו  $[14]$  יחד עם קוד  $[@01]$ נוסף

**קוד 01** משמש כהוראת **RST** כדי להחזיר את התכונות שהיו בטקסט הרץ.

בכדי להשוות בקובץ ההערות עצמו את הקישורים לאותיות ההערה, עלינו להיכנס שוב לתיבת הדו שיח "החלפת מספרי הערות" ולבחור באפשרות "התאם הערות לסימני קישור" וע"י זה קישור 1\* יהיה אות א וכו'.

> **הערה חשובה - אם אנו נאלצים להשתמש בהשוואת קישורים ברב טקסט, אז אנו נצטרך למלא ערך בשדה "יחוס" כדי שהסקריפט ידע לאיזה ערך מתייחס התיקון, אחרת הסקריפט לא יפעל.**

#### **תיקונים והוספות בקובץ ההערות**

פעמים שלאחר מספור ההערות והקישורים, הלקוח מוסיף עוד הערות שלא היו קודם לכן והוספה זו מצריכה שההערות ימוספרו מחדש. לשם הוספת ההערה, קודם כל עלינו להעתיק את כל הקודים המשוייכים להערה עם אות ההערה, ולהדביק אותם במקום שבו אנו רוצים להוסיף הערה באופן ידני. כן עלינו לעשות בקובץ ההערות ולרשום שם את תוספת ההערה:

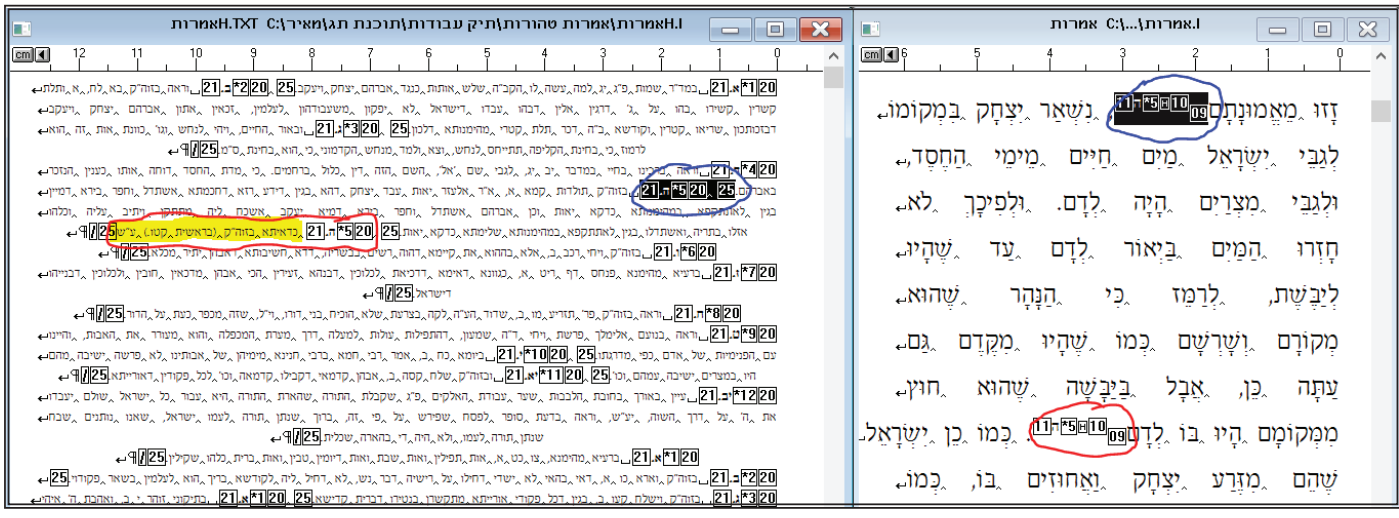

לאחר מכן עלינו למספר את הקישורים מחדש, בטקסט הראשי ביחס לתחילת הפרק כנ"ל, ושימספר את הקישור ואף את אות ההערה. זאת ' עושים בתפריט "קובץ<החלפת מספרי הערות" ע"י האפשרות "מספר הישורים מחדש גם כו" שע"י זה ימוספרו שניהם. ובטקסט ההערות נמספר שוב ע"י השוואת קישורים ולאחר מכן לבחור באפשרות "התאם הערות לסימני קישור" ואז התיקון נכנס כסדר לתוך הטקסט.

לפעמים אנו מוסיפים את הערות [ע״י העתקה כנ״ל] ושוכחים למספר את ההערות, כך שבטעות נשארים לנו שלוש הפניות בטקסט הראשי של אות א לצורך העניין, וכן בטקסט הערות נוצרו שלוש אותיות הערה בשם א.

מעקב אחרי בעיה כזו אפשר לעשות בתפריט "סקריפט"<השוואת קישורים" בשדה "קובץ פלט". שם אנו צריכים לרשום שם מסויים שאנו רוצים ליצירת קובץ מעקב חדש [לצורך העניין "בדיקה"] וללחוץ על "אישור". ברגע שנלחץ יפתח מסמך טקסט שבו אנו נראה את ההשוואה בין ההערות. בתיבת הדו שיח הנ"ל אנו יכולים לבחור אם ההשוואה תוסיף מילה אחת מכל טקסט או שני מילים בכל טקסט כדי שיהיה יותר קל לעקוב גם אחרי התיאום במילים, בנוסף לבדיקה ע״י אותיות ההערות עצמן:

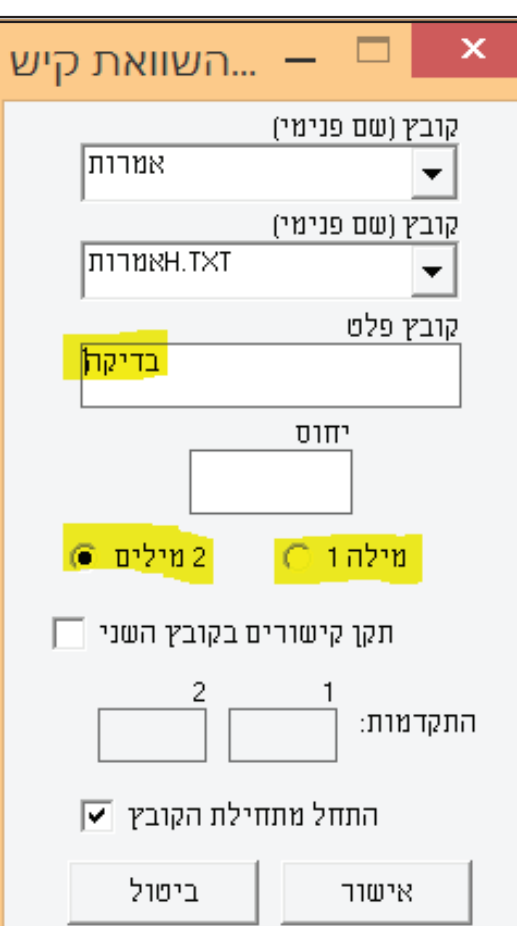

ע"י אפשרות זו אנו נראה את ההערות ע"פ מספור הקישורים, ונראה שבמקום להופיע סדר רץ ממספר 1 ועד סוף המסמך, יהיו פתאום שלוש מספרי 1 כך:

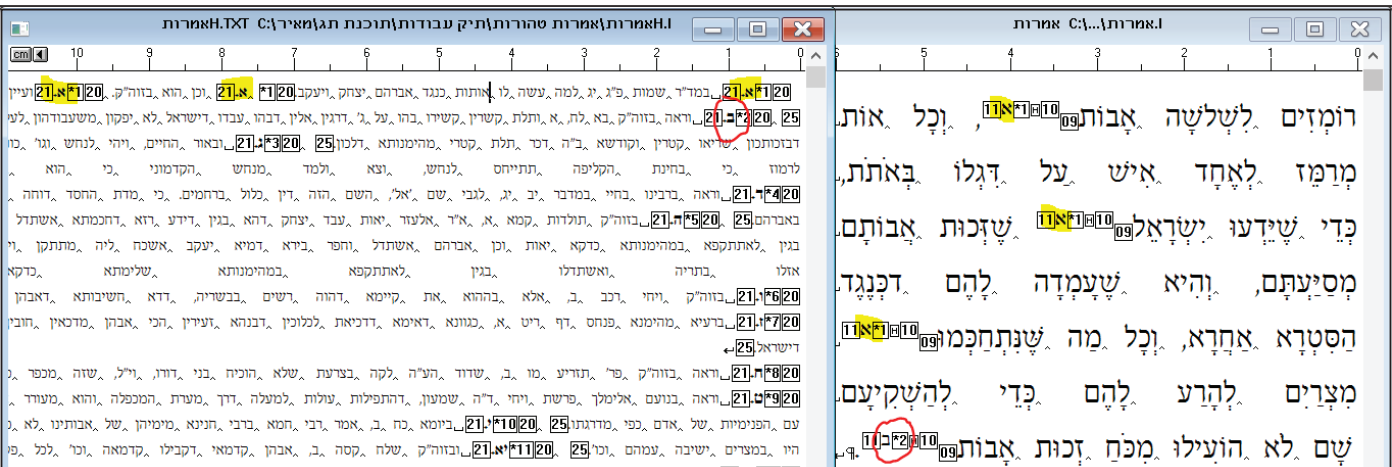

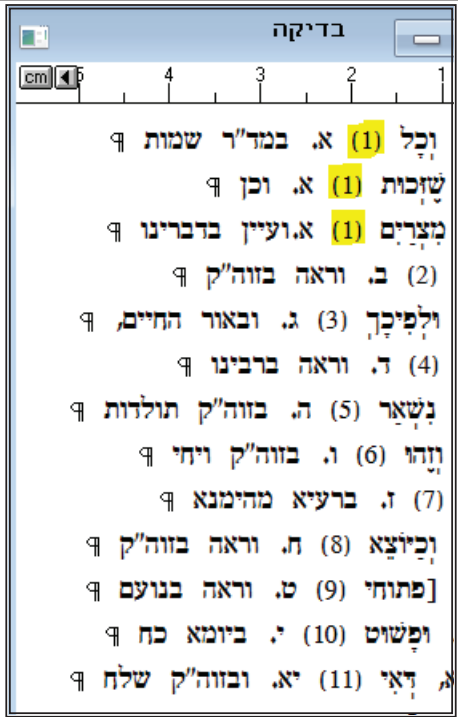

וניתן לראות בבירור שהערה מספר 1 [אות א] מופיעה שלוש פעמים היות ולא מספרנו את הקובץ מחדש ולכן עלינו למספרו שוב כפי שנזכר לעיל.

'עזר נוסף שניתן לעשות עם אפשרות זו הוא, שלפעמים התיקונים הם מרובים ואנו רוצים לראות אם באמת יש תיאום בין האותיות של הטקסט הראשי לבין ההערות שבטקסט ההערות, דהיינו שהפנייה ב בטקסט הראשי באמת מכוונת להערה ב ושלא נכנסה בטעות הערה נוספת שהפכה את ב להערה ג או שהמספור התבלבל ואין התאמה בין ההערות וכיו"ב. ע"י שניצור את הקובץ הנ"ל, יהיה לנו מעקב אחרי כל ההערות ובמידה ולא תהיה התאמה בין הערה של הטקסט הראשי להערה של ו כך: "נכיעו באותה שורה שני סימני קריאה !! כך

 $\lceil 1 \rceil$  במצב כזה אנו רואים שרק ההערה הראשונה היא תקינה, שבקישור מספר 1 אות הערה א  $\vert$ א, וכל $\vert$  מתואמת מול הערה מספר 1 בטקסט ההערות  $\vert$ (1)) א, במד"ר שמות]. ואילו כל שאר ההערות אינן מכוונות, לדוגמא ההערה שבקישור מספר 2 [2] היא אות הערה ב [ב, שזכות] אמנם בטקסט ההערות היא מקבילה להערה שהקישור שלה הוא 1 ואות ההערה היא א ולכן אין התאמה והופיעו שני סימני קריאה, וכן הוא בכל שאר ההערות. כאמור במקרה כזה צריך למספר את ההערות מחדש, הן בקובץ הראשי והן בקובץ ההערות.

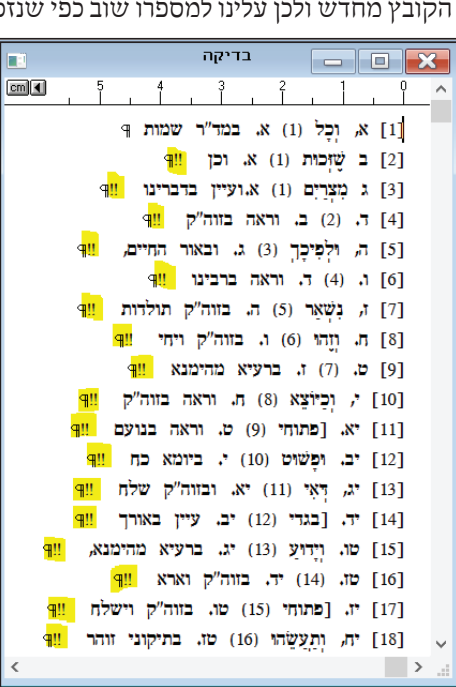

#### **פרק כד' - חלוקה לעמודים הכנת קובץ כותרת והדפסה**

לאחר הייבוא. עלינו להיכנס לתפריט "קובץ<הדפסה עם הערות" ותיפתח לנו תיבת דו שיח כזו:

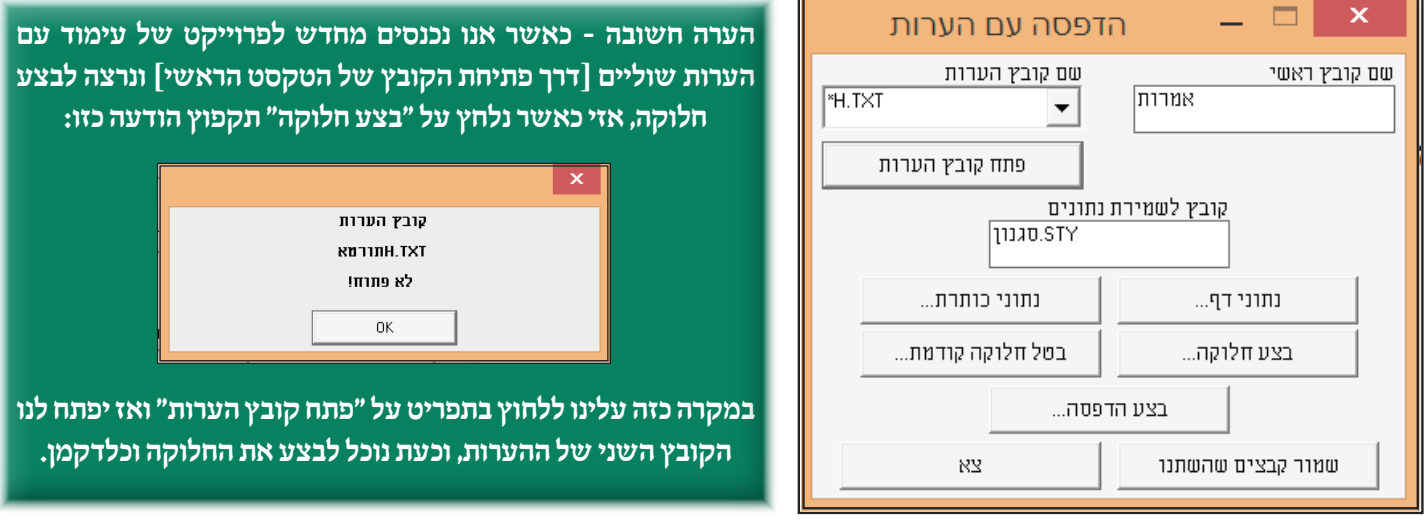

בתיבה זו אנו מגדירים את נתוני הדף, נתוני הכותרת, ביצוע/ביטול החלוקה והדפסה.

**א. נתוני דף -** תיב דו שיח זו היא זהה כבכל העימודים [בגובה טקסט החישוב הוא מהשורה הראשונה של העמוד עד סוף ההערות], אלא שנתווספו בסופה פרטים מסוימים:

 $\overline{\mathbf{x}}$ 

אורך דף תצוגה

שוליים עמ' ימני

23.6cm

מיקום כותרות צד...

 $\sqrt{2.1 \text{cm}}$ 

גובה טקסט

**מרחק מקסימום לפני הערות -** המרחק לפני הערות, הוא הפער בין הטקסט הראשי ובין הכותרת של ההערות. אם המרחק הזה גדול מדי בעמוד מסויים [משום שאין מספיק טקסט למלאות את העמוד] התוכנה תנסה לצמצם את הפער ע"י פיזור בין פיסקה לפיסקה בטקסט הראשי, וכן בין הפיסקאות של טקסט ההערות [אם יש], ופיזור זה נקרא איזוו אנכי.

השדה מרחק מקסימום לפני הערות קובע מתי הפער בין הטקסטים נחשב גדול מדי. לדוגמא אם מרחק המקסימום הוא 1 ס״מ. אזי כל עוד שהפער ביו הטקסטים לא עובר את הערך הרשום, התוכנה לא תנסה לצמצם את הרווח ע"י איזון אנכי. אם יהיה רשום 0 בשדה או אם הוא יהיה ריק, פער כל שהוא יגרום לאיזוו אנכי.

חשוב לדעת, שהתוכנה תוכל ליישם את הערך הרשום רק אם בפסקאות אשר מוגדר בהן בקובץ הסגנון רווח לפני או אחרי פיסקה עם גמישות (+ או -). כמו כן, ישנה גם אפשרות של פיזור בין השורות בתוך הפיסקה ע"י השימוש בגוף גמיש בקובץ הסגנון.

**לא לעבור את המקסימום אם קוד זה נמצא באחד הטקסטים -** קורה פעמים שבסוף פרק יש פער גדול בין הטקסט הראשי לטקסט ההערות שוליים, ואז התוכנה לא תוכל לצמצם את הרווח הזה ע"י פיזור בין פיסקאות. במקרה כזה, 'א שיוצים להגביה את ההערות כלפי הטקסט הראשי ולא שישבו בתחתית העמוד כבשאר עמודים, ואז הרווח העודף על המרחק מקסימום יעבור לתחתית הדף.

כדי לגרום למצב כזה, יש להמציא קוד סגנון חדש ולהכניסו בטקסט הראשי או בטקסט של ההערות של אותו עמוד |קוד זה לא חייב להיות מוגדר בקובץ הסגנון אלא אפשר להכניסו ע"י הסקריפט "הקלד קוד"]. לאחר מכן רושמים

בזמן הדפסה למקם "רוחב דף" באמצע רוחב הנייר למקם "אורך דף" באמצע גובה הנייר | הנדרח אדפחת מרחק מקסימום<br>לפני הערות לא לעבור את המקסימום אם לא לעבור מקס.<br>בכל מקרה קוד זה נמצא באחד הטקסטים קוד להכניס בתחילת כל עמוד הערות שפה ראשית:  $\bigcap$  אוגליח  $6.01114$  $\Box$ הדפסת שני עמודים בדף אחד שמור נתונים אלה לקובץ סגנון  $\nabla$ פלג-אינס ביטול איווור

נתוני דף

סימוו פינות העמוד... שוליים עמ' שמאלי

 $16.7cm$ 

כניסה לטור 2

 $2.1cm$ 

רוחב דף תצוגה

 $\sqrt{19cm}$ 

רוחב שטח מודפס

6.55CM

שוליים מלמעלה

קו בין טורים...

12.5cm

 $1.8cm$ 

כד זה בשדה הכתיבה ויש לרושמו בלא $\circledR$  וכעת בעמוד זה טקסט ההערות יוגבה עד לטקסט הראשי כנ״ל.

**לא לעבור מקסימום בכל מקרה -** ע"י סימון אפשרות זו, המרחק בין הטקסט הראשי ובין הכותרת של ההערות לא יהיה גדול ממרחק המקסימום לפני הערות, ובעמודים שיש רווח גדול בין שני הטקסטים הרווח העודף של מרחק המקסימום יעבור לתחתית ההערות.

## סרגל הכלים

**פרק כו' - תיאור כללי**

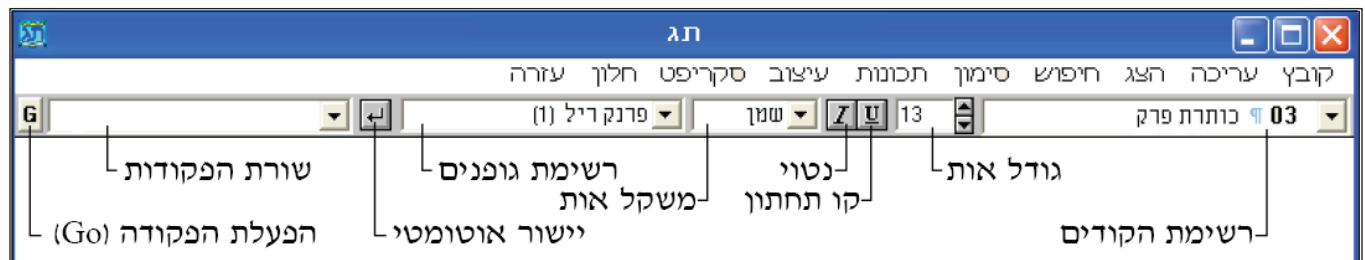

סרגל הכלים מאפשר לנו לשנות את תכונות האותיות שבטקסט כמו גופו, סגנון האות וגודלה' מאפשר לבדוק את תכונות האות בכל מקום שהוא במסמך. וכן מאפשר לחזור על פעולות אשר בוצעו קודם לכן [שינוי גודל האות וכיו"ב] באמצעות "שורת הפקודות".

#### **רשימת גופנים**

זוהי רשימה נפתחת המציגה את כל הגופנים הידועים לתוכנת תג. הרשימה ממויינת לפי האל"ף בי"ת כאשר לכל גופן יש מספר זיהוי והוא נמצא על יד שם הגופן בתוך סוגריים. למשל מספר הזיהוי של הגופן "דוד" הוא 2. כאמור לעיל, כאשר אנו קובעים גופן דרך הסגנון, אנו משתמשים במספר הזיהוי שלו.

כדי לשנות את הגופן של טקסט שכבר נמצא עלינו לבחור את הטקסט וללחוץ ברשימת הגופנים על הגופן הרצוי. וכדי לשנות גופן תוך כדי הקלדה יש לבחור את הגופן הרצוי מתוך הרשימה ולהמשיך לכתוב. הגופן שנבחר יחול רק על הטקסט החדש.

כמו כן, רשימת הגופנים מדווחת איזה גופן נמצא בתוקף בכל מקום בתוך המסמך. אם הסמן מהבהב בתוך הטקסט, אז הרשימה מציינת את הגופן של האות שלפני הסמו. אם יש טקסט נבחר אז היא מציינת את הגופו של האות הראשונה של הבחירה.

#### **משקל אות**

זוהי רשימה נפתחת המציגה שמונה אפשרויות של משקל אות החל מדק ועד שמן מאוד. בדרך כלל אפשר להשיג דק רגיל ושמן שזהו דבר התלוי בעיצוב הגופן.

כדי לבדוק באיזה משקלים הגופן תומך, יש להציג קובץ על המסך ולשים א הסמן בתוך הטקסט שמופיע בגופן הדרוש [או אפילו לבחור את הגופן מתוך רשימת הגופים] ואחרי כו לפתוח את הרשימה "משקל אות". רק משקלים שאינם מעומעמים עובדים.

כדי לשנות את המשקל של טקסט קיים, עלינו לבחור את הטקסט וללחוץ על אחד מן המשקלים הפעילים. וכדי לשנות משקל תוך כדי הקלדה יש לבחור את המשקל הרצוי מתוך הרשימה ולהמשיך לכתוב. המשקל שנבחר יחול רק על הטקסט החדש.

כמו כן הרשימה מדווחת איזה משקל נמצא בתוקף בכל מקום בתוך המסמך, אם הסמן מהבהב בתוך הטקסט, אז הרשימה מציינת את המשקל של האות שלפני הסמו. אם יש טקסט נבחר אז היא מציינת את המשקל של האות הראשונה של הבחירה.

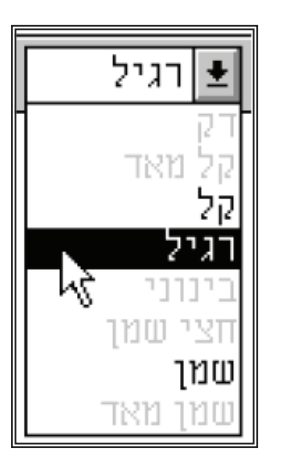

#### **אות נטויה**

זוהי אפשרות שנותנת לנו להטות את האות, וכדי להפוך טקסט קיים לנטוי עלינו לבחור את הטקסט וללחוץ על הלחצן – בסרגל הכלים. כאשר הלחצן פעיל אז הוא נראה מואר. כדי לשנות נטייה תוך כדי הקלדה, יש לבחור את האפשרות הנ"ל ולהמשיך לכתוב. הנטייה שנבחרה תחול רק על הטלסט החדש.

כמו כן, הלחצנים של אות נטויה מדווחים על מצב הטקס בכל מקום בתוך המסמך, אם הסמן מהבהב בתוך הטקסט והאות שלפני הסמן היא נטויה, אזי הלחצן נראה לחוץ לפנימה. אם יש טקסט נבחר הלחצן מציין את המצב של האות הראשונה של הבחירה.

הבחירה.

קו תחתון

#### **קו תחתון** לפעמים משתמשים בקו תחתון בשביל הדגשה.

לפעמים משתמשים בקו תחתון בשביל הדגשה, כדי לעשות זאת עלינו לבחור את הטקסט וללחוץ על הלחצן  $\rm U$  שנמצא בסרגל הכלים. כאשר הלחצן פעיל אז הוא נראה מואר. כדי להחיל קו תחתון תוך כדי הקלדה יש לבחור את האפשרות הנ״ל ולהמשיך לכתוב. הקו התחתון שנבחר יחול רק על הטקסט החדש.

כמו כן הלחצנים של קו תחתון מדווחים על מצב הטקס בכל מקום בתוך המסמך, אם הסמן מהבהב בתוך הטקסט והאות שלפני הסמן היא עם קו תחתון, אזי הלחצן נראה לחוץ לפנימה. אם יש טקסט נבחר הלחצן מציין את המצב של האות הראשונה של הבחירה.

## גודל אות

הגודל של האות יכול לנוע בין 1 עד 127 פונקט [יחידת מדידה] כולל חצאי גדלים [12.5 12.5 וכיו"ב]. כדי לשנות את גודל האות של טקסט שכבר נמצא עלינו לבחור את הטקסט הרצוי ובשדה שמציין את גודל האות לשנות כפי הצורך.

השדה של גודל האות גם מדווח איזה גודל נמצא בתוקף בכל מקום בתוך המסמך. אם הסמן מהבהב בתוך הטקסט, השדה מציין את הגודל של<br>. האות שלפני הסמן. אם יש טקסט נבחר הוא מציין את הגודל של האות הראשונה של הבחירה.

#### **יישור אוטומטי**

אשר אנו עורכים טקסט במעבד תמלילים, כל הוספת או מחיקת אות עלולה לגרום להעברת מילה מסוף השורה לתחילת השורה הבאה או להיפך. כונה זו נחוצה להקלדה שוטפת, אבל כאשר עושים תיקונים בתג לאחר הגהות למסמך שהודפס, יותר רצוי ששורות הטקסט תישארנה במקומן. בתוכנת תג זהו המצב הרגיל. ולכו בגמר התיקונים חייבים ליישר את הטקסט המתוקו ע"י בחירתו והפעלת פקודת היישור. אם לא עושים כר עלול להיווצר מצב של שורות צפופות או מרווחות יותר מדאי בגלל התיקונים.

אם ברצונך להקליד טקסטים בתג או שהיישור יתבצע באופן אוטומטי כאשר עושים תיקונים, יש ללחוץ [לפני שמתחילים להקליד] על הלחצן של היישור בסרגל הכלים. יישור אוטומטי

אשר הלחצן יישור אוטומטי לחוץ אזי לא הוספות ומחיקות בלבד אלא גם פעולות שמשנות את רוחב האותיות [שינוי גודל, גופן וכו'] תגרום ליישור של הטקסט באופן אוטומטי. תכונה זו נחוצה להקלדה שוטפת, אבל כאשר עושים תיקונים בתג לאחר הגהות למסמך שהודפס, יותר רצוי ששורות הטקסט

#### **שורת הפקודות**

זוהי רשימה נפתחת הנמצאת בצד שמאל של סרגל הכלים.

על ידי הלחצן **G**, כאשר מבצעים כל פעולה לשנות את התכונות של הטקסט באמצעות סרגל הכלים [גופן, גודל וכיו״ב], הפעולה נרשמת בשורה הז .כרד'גמ ,כ םכל'בעפםכ כג'דרכה ' כרג'דרכ12 ע"פכהשדהשרכג'דרכה ' כבסוגרכה רפם,כ זכ פושם בשדהשרכש'ו כהיל'ד' כ וג'ם היל'דה כאשר הלחצן יישור אוטומטי לחוץ אזי לא הוספות ומחיקות בלבד אלא גם פעולות שמשנות את רוחב האותיות ]שינוי גודל, **"12,1 sz attr"**. גופן ורטווו סלאורל וויגונבטואל ווכל ש<sub>ל</sub> וגרום לטב

> את הפעולה שנרשמה בשורת הפקודות אנו יכולים לשוב ולבצע בשנית ע"י לחיצה על הלחצן **G** וע"י כך אנו נחזור על הפעולה האחרונה שהתבצעה בלי לגשת שוב פעם לתפריטים.

> אשר מבצעים עוד פעולות שונות גם הן נרשמות בשורת הפקודות ומתווספות בתחילת הרשימה. את הפעולות הקודמות ניתן לראות אם פותחים את הרשימה, ואז אפשר לבחור באחת מן הפעולות שהתבצעו כבר. הרשימה מקבלת עד 20 פעולות וכאשר עוברים את הפעולה מספר 20 אז הפעולה הישנה ביותר נמחקת מו הרשימה. **98 |** עמו ד

> כמו כן, ניתו למחוק פקודות מסויימות באופן ידני ע"י שנבחר את הפקודה ונלחץ על מקש **CTRL+DEL.** כמו כן, ניתו להגיע לשורת הפקודות מכל חר'ןכ חוכע"פכרחפצה ערכ**H+CTRL**.

#### **רשימת קודים**

זוהי רשימה נפתחת המציגה את הקודים שהוגדרו בקובץ הסגנון של קובץ הטקסט הפתוח כעת במסמך. אם אין קובץ פתוח אז רשימה זו איננה פעילה. אם הרשימה במצב סגור היא מציגה את הקוד הראשון של הפיסקה אשר מכילה את הסמן, ובתנאי שהוגדרה בקוד זה תכונת פיסקה כל שהיא [כגון 2 טורים או מרכוז שורה אחרונה]. אם השורה במצב פתוח, יוצג ברקע אפור הקודים הפעילים בנקודה שהסמן עומד בה.

משתמשים ברשימת הקודים כדי להכניס קוד לתוך הטקסט בנקודת הסמן [כאשר התצוגה היא במצב ״ראה פקודות״] או כדי להחיל קוד מסויים על טקסט שנבחר, בוחרים את הקוד הרצוי ולאחר מכן לוחצים על אנטר. ניתן להוסיף תיאור כללי לכל קוד באמצעות תיבת השיחה לעריכת קובץ הסגנון, והיא תוצג בשדה של רשימת הקודים. אם אין תיאור לקוד בקובץ הסגנון היא תוצג על ידי תכונות הקוד כגון מספר טורים, כותרת צד, וכיוון השפה של הפיסקה [בתנאי שהם הוגדרו בקובץ הסגנון].

**פרק כז' - תפריט קובץ**

תפריט זה מאפשר לעשות מספר דברים:

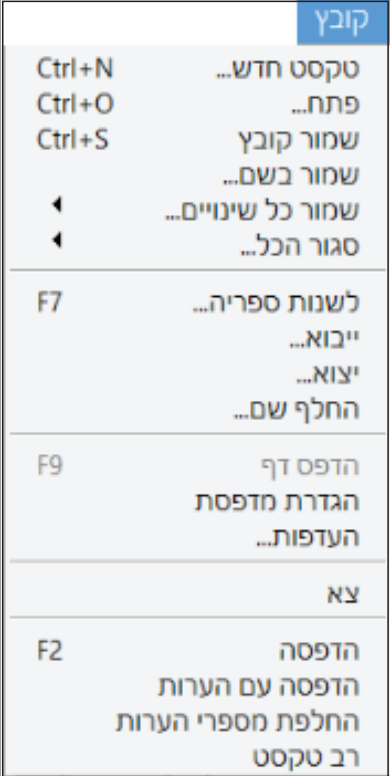

**א. ליצור קבצי תג חדשים, לפתוח קבצים קיימים ולשמור שינויים | ב. לשמור קובץ בשם חדש | ג. לשמור או לסגור את כל הקבצים הפתוחים | ד. לעבור לספריית עבודה אחרת | ה. לייבא קבצי טקסט נקי ולהפוך אותם לתג טקסט או לייצא קבצי תג טקסט לקבצי טקסט נקי | ו. להחליף את שם הקובץ הפתוח | ז. להדפיס קובץ "דף" ]PREVIEW | ]ח. להחליף מדפסת ולשנות סוגי הדפסה | ט. לשנות את ברירות המחדל של התוכנה | י. לצאת מתוכנת תג | להדפיס מסמך רגיל ועם הערות שוליים ולהגדיר נתוני הערות | להכנס לקובץ רב טקסט.**

#### **טקסט חדש**

'טקסט חדש" פותח חלון לקובץ טקסט חדש. ניתן לכתוב בטקסט שנפתח לנו מלל, להחליף גופנים, להחליף גדלי וסוגי הגופן וכו' מבלי להשתמש בקובץ סגנון. אם ברצונך להשתמש בקבצי סגנון, הדרך היא ע"י ייבוא כדלהלן. כאשר אנו שומרים את הקובץ החדש הוא יישמר עם השם שקראת לו בתוספת סיומת **I.** שזוהי סיומת קבצי התג. השימוש בטקסט חדש נעשה דוקא כאשר אין אנו מייבאים קובץ ממעבד תמלילים אחר, אלא תג היא המעבד תמלילים ועליה אנו כותבים את הטקסטים.

כאשר נלחץ על האפשרות "טקסט חדש" תיפתח תיבת דו שיח שבה אנו נרשום את שם הטקסט החדש. האורך המירבי של השם צריך להיות בן 12 תווים ושם זה יהיה השם הפנימי של הקובץ

בתוך המערכת. כאשר תרצה לשמור את הקובץ במחשב עצמו, התוכנה תאפשר לך לשמור אותו

בשם אחר שנקרא שם חיצוני, כלומר יכול להיות קובץ שנקרא בשולחן העבודה "מגילה" ואילו בתג השם הפנימי יהיה "מ.אסתר". לאחר כתיבת השם צריך לבחור 'היה קובץ עברי [מימין לשמאל] או קובץ לועזי [משמאל לימין].

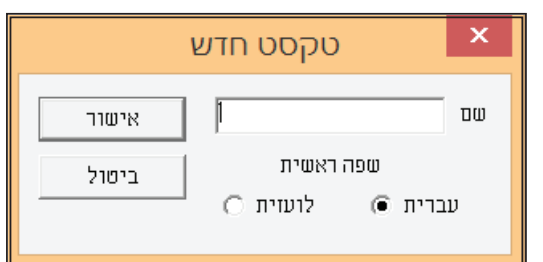

#### **פתח**

"פתח" מאפשר לנו לפתוח חלון של קובץ ששמור על המחשב. כל קובץ המוכר ע"י תג, קבצי תג טקסט, קבצי **ASCII** כגון קבצי סגנון או קבצי דף, ניתנים לפתיחה ע"י תפריט זה. השימוש בפתח נעשה כאשר אנו עושים עריכה בתוך קובץ הטקסט שנוצר לפני כן ע"י האפשרות "טקסט חדש" או בקובץ שמיובא ע"י הפריט יבוא, אחרי שהקובץ נשמר ונסגר. כמו כן השימוש הוא כאשר אנו מציגים ומדפיסים קבצי דף אחרי שהקובץ נשמר 'ונסגר. כמו כן השימוש הוא כאשר אנו עורכים קובץ סגנון שנוצר בתג או שנוצר במעבד תמלילים אחר.

כאשר נלחץ על "פתח" תיפתח תיבת דו שיח שדרכה אפשר לפתוח קובץ או קבצים ע"י כתיבת שמות הקבצים, או ע"י הצבעה בסמן העכבר על שמות הקבצים המופיעים בתיבת הדו שיח:

> **שם הקובץ -** כאשר תיבת הדו שיח מופיעה על המסך, שדה זה יכיל בתוכו שם קובץ **I.\*** שמשמעותו היא שקבצים בעלי סיומת זהה בלבד יופיעו בתצוגה ברשימת הקבצים. אפשר כמובן למחוק את תוכן השדה ולכתוב את שם הקובץ שאותו ברצונך לפתוח, או ללחוץ על שם הקובץ המופיע בתיבה שמתחת לשדה "שם קובץ". לאחר מכן יש ללחוץ על "אישור" וע"י **CTRL** או להקיש אנטר. אפשר לבחור מספר קבצים ביחד ע"י לחצן זה יפתחו כולם ביחד. אך אם פתחת יותר מעשרה קבצים בו זמנית רק עשרת הקבצים הראשונים יוצגו על המסך' ויתר הקבצים יהיו מוסתרים. כדי להציג אותם היכנס בסרגל הכלים לתפריט "חלוו<ראה חלוו".

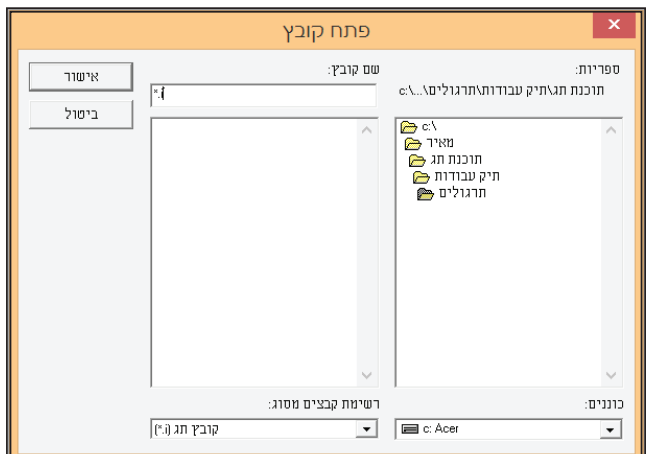

'אם הקובץ שברצונך לפתוח איננו קיים, או שאיננו מוכר לתוכנת תג, תתקבל הודעה על המסך "לא יכול לפתוח קובץ ['שם הקובץ''". אם הקובץ כבר פתוח אז תתקבל הודעה שאומרת "הקובץ [שם הקובץ] כבר פתוח".

**רשימת קבצים מסוג -** כדי להחליף את הסיומת של סוג הקובץ שתג תזהה [שרשום בשדה ״שם קובץ״ מסוג **I.\***] לסוג אחר, אפשר ברשימה זו רבח'וכ כ חד מן הס'גפם המ'יפעפם שםכל'בץכ ג **]I.]\***כל'בץ דף **]D.]\***כל'בץ סגנ'ן **]STY.]\***כל'בץ טלסט **]TXT.**' **]\***ה רכ**]\*.\*[**1.

**ספריות -** מתחת לאפשרות "ספריות" מופיעים שם הספריה והכונו. כרגע באפשרותר לפתוח רק את אותם קבצים הנמצאים באותו כונו ובאותה ספריה. אם ברצונך לפתוח קבצים מספריה אחרת לחץ על שם הספריה הרצוי ולחץ על "אישור" או שתלחץ פעמיים על שם הספריה. אם הספריה הרצויה איננה מופיעה בתיבה, או שהיא נמצאת בכונן אחר עליך לעבור לאותו מקום שבו היא נמצאת.

**כוננים -** אם הקובץ שברצונך לפתוח נמצא בכונן אחר, עליך ללחוץ על שם הכונן הרצוי.

#### **שמור קובץ**

שמור קובץ" מאפשר לשמור את החלון הפעיל לתוך קובץ המאוחסן בדיסק של המחשב. ניתן לשמור שלושה סוגי חלון טקסט, **ASCII** [ כגון קובץ' סגנון או קובץ סקריפט] וקובץ דף. השימוש ב"שמור קובץ" נעשה כדי לשמור על השינויים שחלו בקובץ מאז שפתחת אותו. ובדרך כלל קבצי דף לא שומרים אלא אם כן משתמשים בחלון דף כדי לבנות באופן ידני עמוד המכיל שלושה או יותר גושים שונים של טקסט.

כדי להשתמש באפשרות זו עליך לבחור בה או ללחוץ על **CTRL+S.** אם הקובץ הוא טקסט שלא נשמר עדיין על הדיסק של המחשב, כאשר נלחץ על שמור קובץ תופיעה על המסך תיבת הדו שיח "שמור בשם". כעת אפשר לרשום את השם הרצוי לשמירה שהוא יהיה השם החיצוני שיופיע בשולחן העבודה. אך אם הקובץ כבר שמור, לא תופיעה תיבת הדו שיח "שמור בשם" אלא השמירה תתבצע באופן אוטומטי לאותו קובץ שאותו אנו עורכים.

לאחר שהקובץ נשמר, תופיעה המילה "שמור" בפינה השמאלית התחתונה של המסך בשורת המצב.

#### **שמור בשם**

"שמור בשם" מאפשר לשמור את החלון הפעיל לתוך קובץ המאוחסן בדיסק המחשב, בכל שם שתבחר. השימוש ב"שמור בשם" נעשה כאשר ברצונך לשמור את החלון הפעיל בשם שונה מהשם הנוכחי שיש לו. ואפשרות זו מועילה בשני מקרים, האחד כאשר ברצונך לשמור את הקובץ כגיבוי על גבי תקליטור או כגיבוי תחת שם אחר. והשני, כאשר ברצונך לשמור את השינויים שנעשו בקובץ מבלי לעלות על הגירסה השמורה הקודמת של הקובץ.

כדי להשתמש באפשרות זו יש ללחוץ על "שמור בשם" ואז תיפתח לנו תיבת דו שיח כזו:

השם הנוכחי של הקובץ יופיע בשדה "שם קובץ". בכדי לשנות אותו יש לרשום שם את השם החדש שבחרת וללחוץ על "אישור" והקובץ ישמר בשם חדש. שים לב שבשורת הכותרת של החלון הפעיל הוחלף השם רשם חדש.

'ע"י החלפה זו לא משתנה השם הפנימי של הקובץ, אותו יש לשנות ע"י האפשרות "החלף שם" וכדלהלן.

השדה שמתחת ל"שם קובץ" מכיל בתוכו קבצים נוספים בעלי אותה סיומת שנמצאים באותה תיקייה. אם ברצונך לשמור את הקובץ הנוכחי ' על הקבצים הללו [ואז אותם קבצים ימחקו ובמקומם יהיה הקובץ הנוכחי שאותו אנו שומרים כעת], יש ללחוץ עליו והוא יחליף אותו. אלא שלפני שתעלה על אחד מו הקבצים הקיימים תוכנת תג תזהיר אותר לפני כו כדי שתוכל לבטל את הפעולה. במידה ואינך רוצה לבטל תלחץ על "אישור".

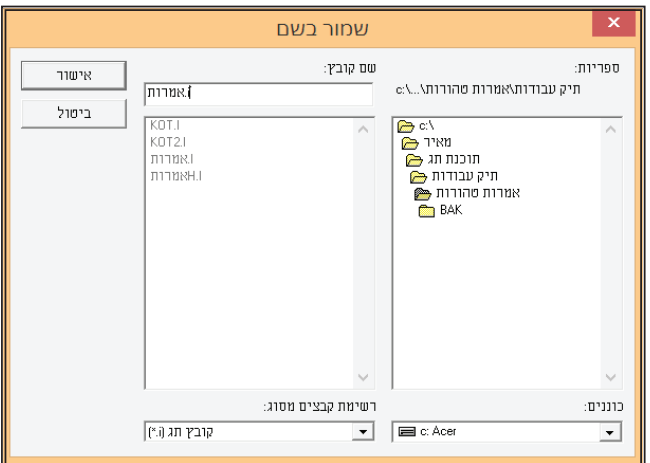